Министерство образования и науки Забайкальского края Государственное профессиональное образовательное учреждение «Приаргунский государственный колледж»

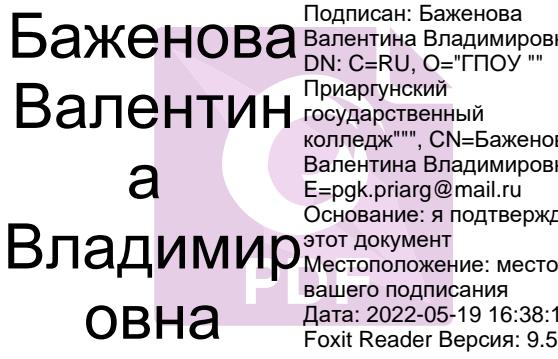

Валентина Владимировна Приаргунский колледж""", CN=Баженова Валентина Владимировна, E=pgk.priarg@mail.ru Основание: я подтверждаю этот документ вашего подписания Дата: 2022-05-19 16:38:18 Foxit Reader Версия: 9.5.0

Методические рекомендации для студентов дневного отделения, обучающихся по профессии 43.01.09. «Повар, кондитер», по выполнению практических работ по дисциплине ОУД.15 «Информатика»

> Приаргунск 2021

# СОДЕРЖАНИЕ

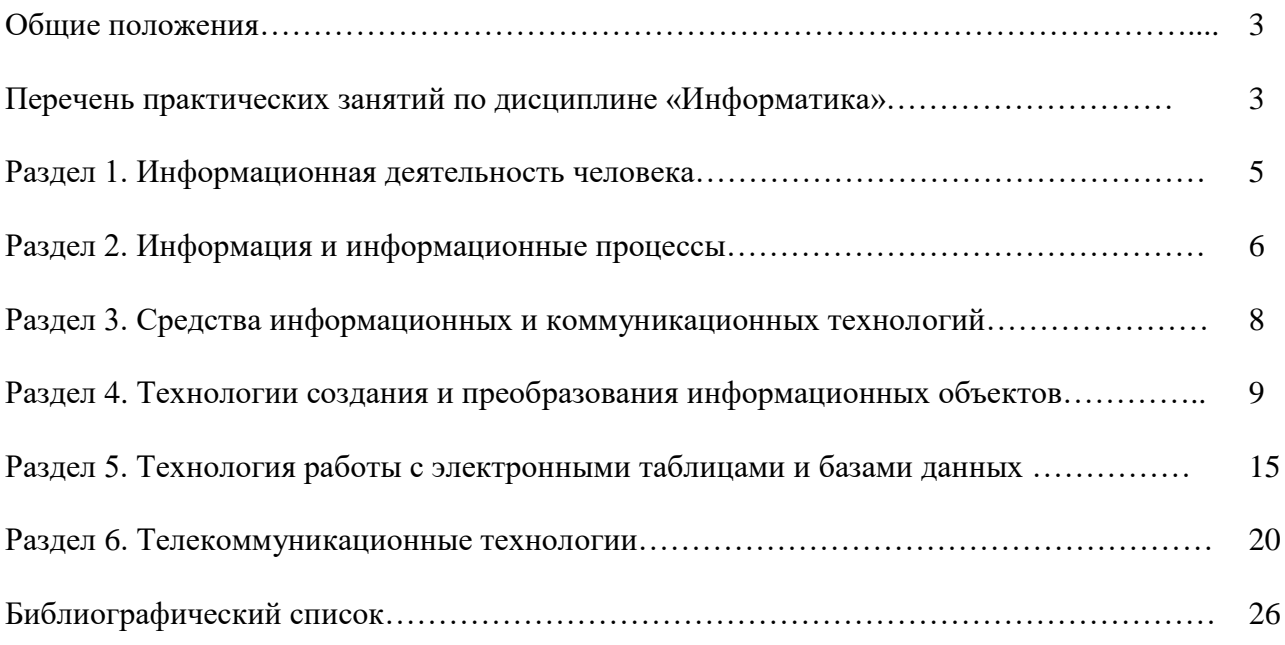

## ОБЩИЕ ПОЛОЖЕНИЯ

Целью методических рекомендаций является установление общих правил проведения практических занятий по дисциплине «Информатика» обучающимися по профессии «Повар, конди-Tep».

Практические работы выполняются обучающимися индивидуально на компьютерах.

К практическим занятиям допускаются обучающиеся, прошедшие инструктаж по технике безопасности и правилам эксплуатации компьютерной системы.

Выполнение практических работ по курсу ориентировано на применение программного обеспечения:

- операционная система Windows 7,
- стандартные программы ОС Windows 7,
- антивирусная программа,
- пакет программ MS Office 2013,
- среда программирования Pascal,
- Интернет браузеры.

## ПЕРЕЧЕНЬ ПРАКТИЧЕСКИХ ЗАНЯТИЙ ПО ДИСЦИПЛИНЕ «ИНФОРМАТИКА»

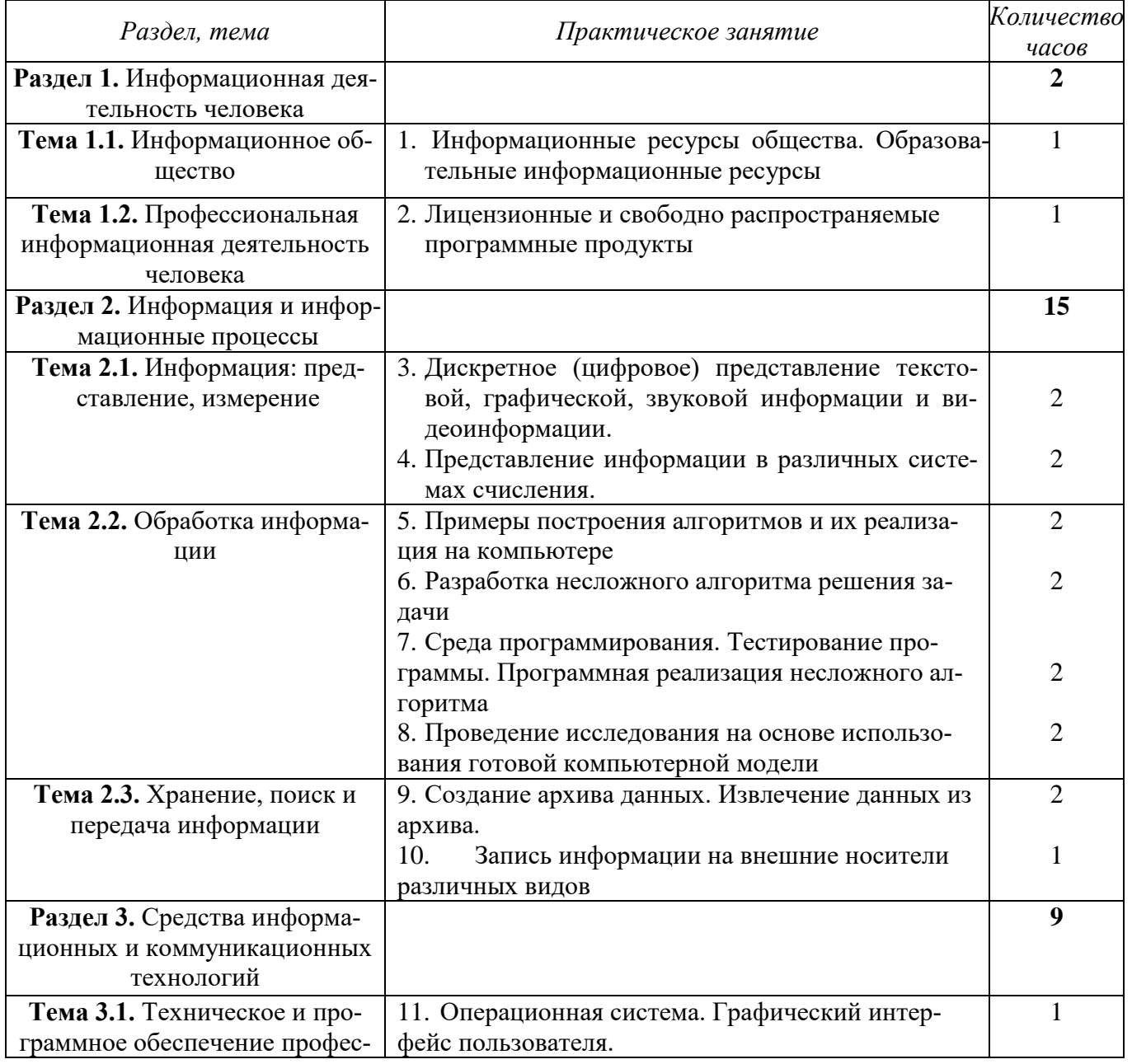

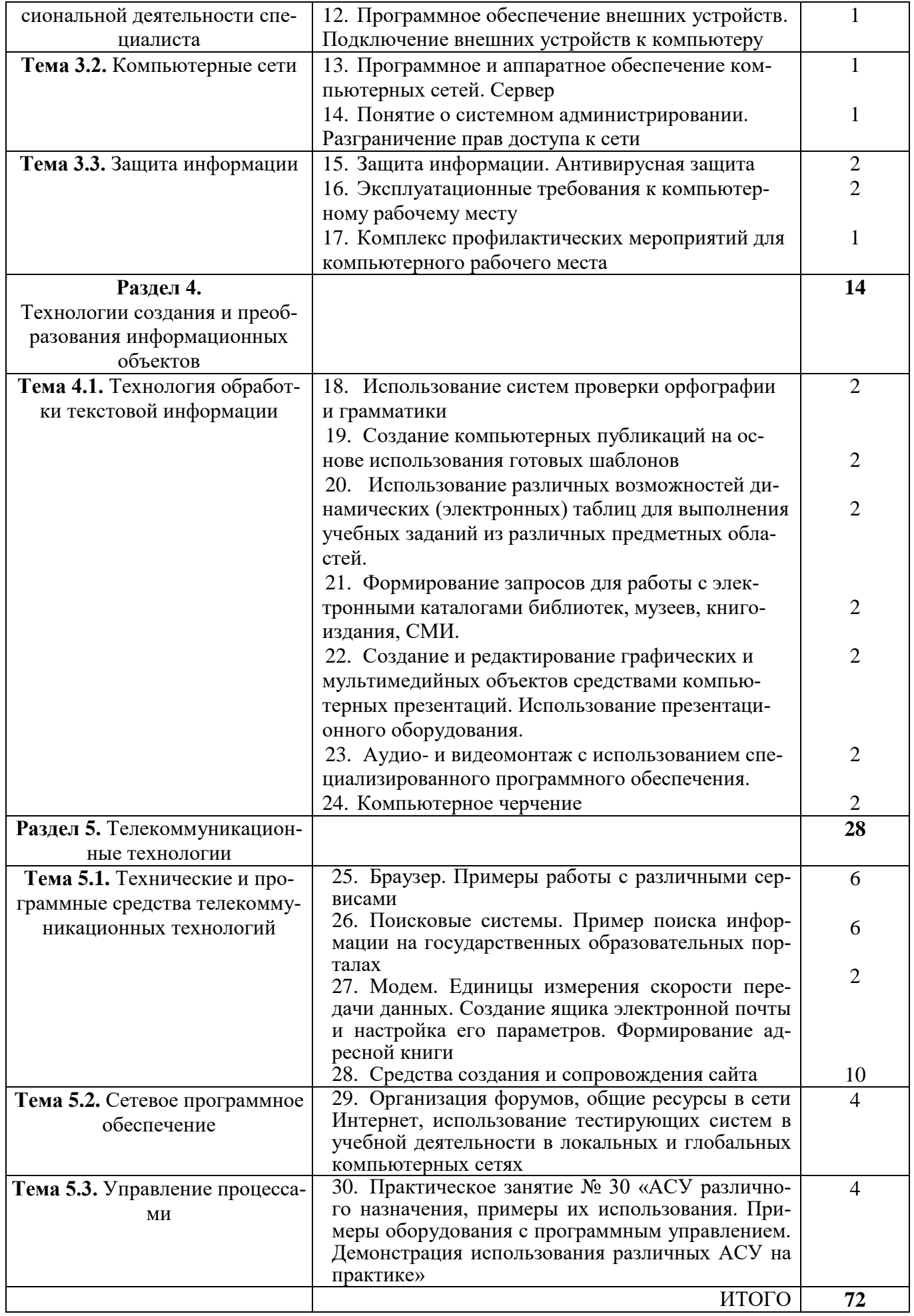

**Практическое занятие № 1.** Информационные ресурсы общества. Образовательные информационные ресурсы.

**Цель работы:** научиться пользоваться образовательными информационными ресурсами, осуществлять с их помощью поиск необходимой информации.

**Аппаратное и программное обеспечение:** персональный компьютер с выходом в Интернет. **Содержание отчета по результатам выполнения практической работы.**

Отчет должен содержать:

- 1. Название работы
- 2. Цель работы
- 3. Теоретическую информацию, содержащую определения следующих понятий: «информационный ресурс общества (ИРО)», «образовательный информационный ресурс (ОИР)».
- 4. Результаты выполнения задания 1.
- 5. Результаты выполнения задания 2.
- 6. Вывод по работе.

## **Краткие теоретические сведения**

Понятие «информационный ресурс общества (ИРО)» является одним из ключевых понятий социальной информатики. Широкое использование этого понятия началось после выхода в 1984 году книги Г.Р. Громова «Национальные информационные ресурсы: проблемы промышленной эксплуатации».

Информационные ресурсы обществ представляют собой ресурсы, накопленные в форме, позволяющей их воспроизводство для общества, человека.

Это ресурсы, несущие в себе информацию: книги, статьи, диссертации, научноисследовательская и опытно-конструкторская документация, всевозможные базы данных (БД) и базы знаний, технические переводы, музейные коллекции, древние рукописи, археологические находки, произведения искусства, библиотечные фонды и архивы, кино-, фото-, аудиоматериалы, в том числе аудиокниги, материалы газет, журналов, телепередач, радиопрограмм и пр.

Под образовательными информационными ресурсами понимают свободно доступные, открыто лицензированные тексты, средства массовой информации и другие цифровые активы, которые полезны для обучения и оценки, а также для исследовательских целей.

## **Задание 1.**

- 1. Загрузите Интернет.
- 2. В строке поиска введите фразу «каталог образовательных ресурсов».
- 3. Перечислите, какие разделы включают в себя образовательные ресурсы сети Интернет.
- 4. Охарактеризуйте любые три.

**Задание 2.** С помощью Службы тематических толковых словарей Glossary Commander [\(http://www.glossary.ru/\)](http://www.glossary.ru/) найдите и запишите в тетрадь определения терминов из категории «Информация».

Термины: «информационное общество», «информационная услуга», «информационная потребность», «пользователь информации», «информационный поиск».

**Задание 3.** Осуществите перевод названий профессий, связанных с информационными технологиями, в онлайн-режиме, используя сайт любого онлайн-переводчика, выбранного в поисковой системе «Яндекс». Результаты оформите в тетради в виде таблицы:

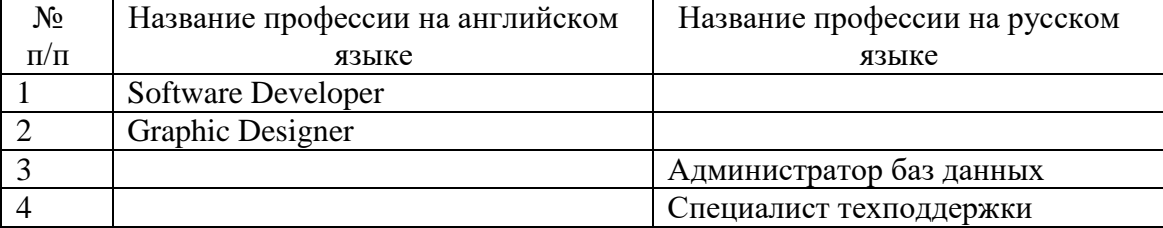

#### **Контрольные вопросы**

- 1. Что такое информационное общество?
- 2. Что такое информационные ресурсы?
- 3. Чем характеризуются национальные ресурсы общества?

**Практическое занятие № 2.** Лицензионные и свободно распространяемые программные продукты. Организация обновления программного обеспечения с использованием сети Интернет.

**Цель работы:** изучить лицензионные и свободно распространяемые программные продукты; научиться осуществлять обновление программного обеспечения с использованием сети Интернет.

**Аппаратное и программное обеспечение:** персональный компьютер с выходом в Интернет.

#### **Содержание отчета по результатам выполнения практической работы.**

Отчет должен содержать:

- 1. Название работы
- 2. Цель работы
- 3. Аппаратное и программное обеспечение
- 4. Результаты выполнения задания 1.
- 5. Результаты выполнения задания 2.
- 6. Результаты выполнения задания 3.
- 7. Вывод по работе.

## **Краткие теоретические сведения.**

Программы по правовому статусу можно разделить на три группы: лицензионные, условно бесплатные и свободно распространяемые.

*Лицензионные программы* – это программы, которые куплены у официального распространителя через официальный источник продаж (напрямую или через Интернет).

В соответствии с лицензионным соглашением разработчики программы гарантируют её нормальное функционирование в определенной операционной системе и несут за это ответственность.

Лицензионные программы разработчики обычно продают в коробочных дистрибутивах. В коробочке находятся CD-диски, с которых производится установка программы на компьютеры пользователей, и руководство пользователей по работе с программой.

Довольно часто разработчики предоставляют существенные скидки при покупке лицензий на использовании программы на большом количестве компьютеров или учебных заведениях.

*Условно бесплатными* называют те программы, которые можно легально скачать с официального источника производителя бесплатно, но у них присутствует возможность платежей внутри самой программы.

Некоторые фирмы разработчики программного обеспечения предлагают пользователям условно бесплатные программы в целях рекламы и продвижения на рынок. Пользователю предоставляется версия программы с определённым сроком действия (после истечения указанного срока действия программы прекращает работать, если за неё не была произведена оплата) или версия программы с ограниченными функциональными возможностями (в случае оплаты пользователю сообщается код, включающий все функции программы).

*Свободно распространяемыми* называют те программы, права на скачивания у которых, не ограничены только официальным источником, то есть, скачать их можно с любого стороннего источника.

Многие производители программного обеспечения и компьютерного оборудования заинтересованы в широком бесплатном распространении программного обеспечения. К таким программным средствам можно отнести:

 Новые недоработанные (бета) версии программных продуктов (это позволяет провести их широкое тестирование).

 Программные продукты, являющиеся частью принципиально новых технологий (это позволяет завоевать рынок).

 Дополнения к ранее выпущенным программам, исправляющие найденные ошибки или расширяющие возможности.

Драйверы к новым или улучшенные драйверы к уже существующим устройствам.

**Организация обновления ПО через Интернет**

Любая операционная система, как и программные продукты, через какое-то время после установки должна обновляться. Обновления выпускаются для:

- устранения в системе безопасности;
- обеспечения совместимости со вновь появившимися на рынке комплектующими компьютеров;
- оптимизации программного кода;
- повышения производительности всей системы.  $\overline{\phantom{0}}$

Если служба «Центр обновления Windows» включена, и некоторые программные компоненты системы, которые связанны с работой службы обновления, нуждаются в обновлении для ее функционирования, то эти обновления должны устанавливаться перед проверкой, загрузкой и установкой любых других обновлений. Эти обязательные обновления исправляют ошибки, а также обеспечивают усовершенствования и поддерживают совместимость с серверами корпорации Майкрософт, поддерживающими работу службы. Если служба обновления отключена, то получать обновления для операционной системы будет невозможно.

Обновления представляют собой дополнения к программному обеспечению, предназначенные для предотвращения или устранения проблем и улучшения работы компьютера. Обновления безопасности для Windows способствуют защите от новых и существующих угроз для конфиденциальности и устойчивой работы компьютера. Оптимальный способ получения обновлений безопасности - включить автоматическое обновление Windows и всегда оставаться в курсе последних проблем, связанных с безопасностью и предоставить операционной системе самостоятельно заботиться о своей безопасности.

Задание 1. Используя сеть Интернет, составьте перечень лицензионных программных продуктов, которые используются по вашим профильным дисциплинам.

Задание 2. Ответьте письменно на вопросы:

- 1. Какие программы называют лицензионными?
- 2. Какие программы называют условно бесплатными?
- 3. Какие программы называют свободно распространяемыми?
- 4. В чем состоит различие между лицензионными, условно бесплатными и бесплатными программами?

Задание 3. Выполните настройку автоматического обновления ОС. Для этого выполните действия:

- 1. Щелкните по кнопке «Пуск» внизу экрана. В раскрывшемся меню перейдите по позиции «Панель управления».
- 2. В открывшемся окне Панель управления перейдите в самый первый раздел «Система и безопасность».
- 3. В новом окне щелкните по наименованию раздела «Центр обновления Windows».
- 4. В открывшемся Центре обновления с помощью меню, расположенного слева, переместитесь по пункту «Настройка параметров».
- 5. В открывшемся окне в блоке «Важные обновления» переставьте переключатель в позицию «Устанавливать обновления автоматически (рекомендуется)». Щелкните «ОК».

Теперь все обновления ОС будут происходить на компьютере в автоматическом режиме.

Практическое занятие № 3. Дискретное (цифровое) представление текстовой, графической, звуковой информации и видеоинформации.

Цель работы: изучить способы представления текстовой, графической, звуковой информации и видеоинформации, научиться записывать информацию в различных кодировках.

## Аппаратное и программное обеспечение: персональный компьютер, MS Word, Блокнот. Содержание отчета по результатам выполнения практической работы.

- Отчет должен содержать:
- 1. Название работы
- 2. Цель работы
- 3. Аппаратное и программное обеспечение
- 4. Результаты выполнения задания 1.

5. Результаты выполнения задания 2.

6. Вывод по работе (ответы на контрольные вопросы).

#### Краткие теоретические сведения

Вся информация, которую обрабатывает компьютер, должна быть представлена двоичным кодом с помощью двух цифр 0 и 1. Эти два символа принято называть двоичными цифрами или битами. С помощью двух цифр 0 и 1 можно закодировать любое сообщение. Это явилось причиной того, что в компьютере обязательно должно быть организованно два важных процесса: кодирование и декодирование.

Кодирование - преобразование входной информации в форму, воспринимаемую компьютером, то есть двоичный код.

Декодирование – преобразование данных из двоичного кода в форму, понятную человеку.

Способы кодирования и декодирования информации в компьютере, в первую очередь, зависит от вида информации, а именно, что должно кодироваться: числа, текст, графические изображения или звук.

Задание 1. Используя таблицу символов, записать последовательность десятичных числовых кодов в кодировке Windows для своих ФИО, названия улицы, по которой проживаете. Таблица символов отображается в редакторе MS Word с помощью команды: вкладка Вставка - Символ -Другие символы.

В поле Шрифт выбираете Times New Roman, в поле из выбираете кириллица. Например, для буквы «А» (русской заглавной) код знака-192.

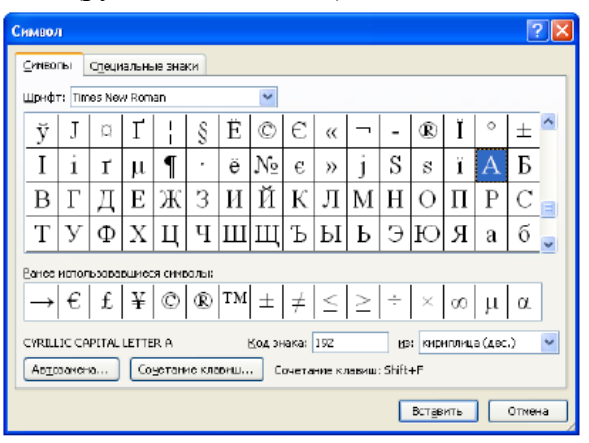

Пример:

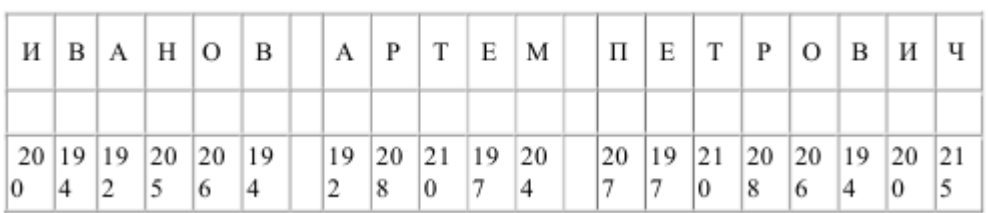

Задание 2. Используя стандартную программу БЛОКНОТ, определить, какая фраза в кодировке Windows задана последовательностью числовых кодов и продолжить код. Запустить БЛОКНОТ. С помощью дополнительной цифровой клавиатуры при нажатой клавише ALT ввести код, отпустить клавишу ALT. В документе появится соответствующий символ.

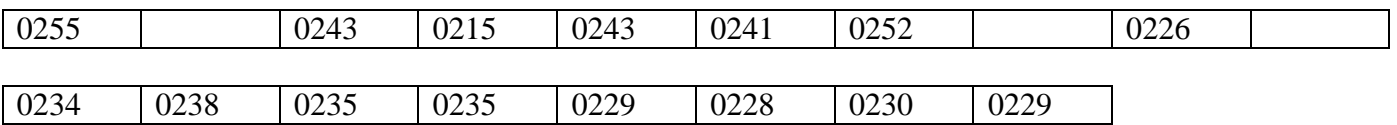

## Контрольные вопросы:

1. Что такое кодирование и декодирование?

Практическое занятие № 4. Представление информации в различных системах счисления. Цель работы: научиться переводить числа из одной системы счисления в другую. Аппаратное и программное обеспечение: персональный компьютер, Калькулятор.

## **Содержание отчета по результатам выполнения практической работы.**

Отчет должен содержать:

- 1. Название работы
- 2. Цель работы
- 3. Аппаратное и программное обеспечение
- 4. Результаты выполнения заданий  $1 3$ .
- 5. Вывод по работе (ответы на контрольные вопросы).

## **Краткие теоретические сведения**

*Системой счисления* называется совокупность правил записи чисел.

Существует два способа перевода чисел из одной позиционной системы счисления в другие:

- *ручной* (с помощью определенных правил);
- *автоматизированный* (с помощью компьютерной программы)

## **Практические задания**

1. Перевод чисел из десятичной системы счисления в другие системы счисления и обратно ручным способом. Выполните задания № 1 – 2 и запишите ответы.

**Задание 1.** Переведите десятичное число 415<sup>10</sup> в двоичную, восьмеричную, шестнадцатеричную системы счисления.

Задание 2. Переведите числа 10110<sub>2</sub>, 421<sub>8</sub>, 78<sub>12</sub>, 112<sub>16</sub> в десятичную систему счисления.

2. Перевод чисел из десятичной системы счисления в другие системы счисления и обратно автоматизированным способом. Выполните задание № 3, заполните таблицу и запишите ответы.

**Задание 3**. Перевод чисел из одной системы счисления в другую.

Переключиться в режим: «Программист».

Bin – двоичная система счисления

Oct – восьмеричная система счисления

Dec – десятичная система счисления

Hex – шестнадцатеричная система счисления

Заполнить таблицу в программе Word:

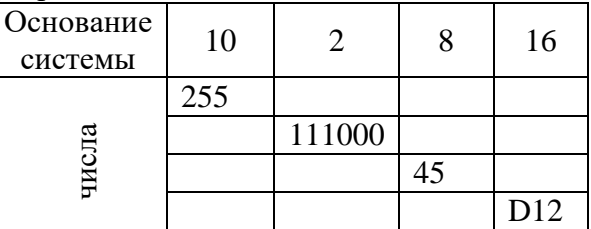

## **Контрольные вопросы:**

- 1. Что такое система счисления?
- 2. Какой способ перевода чисел для вас наиболее удобен?

**Практическое занятие № 5.** Примеры построения алгоритмов и их реализация на компьютере. **Цель работы:** изучить примеры построения алгоритмов различных типов для задач.

**Содержание отчета по результатам выполнения практической работы.** Отчет должен содержать:

- 1. Название работы
- 2. Цель работы
- 3. Результаты выполнения практических заданий.
- 4. Вывод по работе (ответы на контрольные вопросы).

## **Краткие теоретические сведения**

*Алгоритм* – это последовательность команд (предписаний, инструкций) некоторому исполнителю, выполнение которых приводит к получению конечного результата (цели).

Способы описания алгоритмов:

- 1. словесный
- 2. графический
- 3. блок-схема

В блок-схемах для обозначения действий используются фигуры:

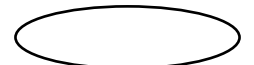

- начало или конец процесса

- действие или процесс

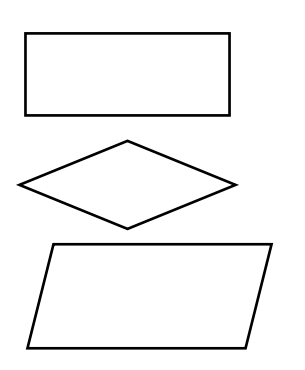

- проверка условия для принятия решения

- ввод или вывод данных

*Свойства алгоритмов:*

1. *Конечность*. Алгоритм должен всегда заканчиваться после конечного числа шагов.

2. *Определенность*, или *детерминированность*. Каждый шаг алгоритма должен быть точно определен.

3. *Доступность.* У каждого исполнителя есть своя понятная для него система команд.

4. *Массовость.* Алгоритмы должны быть широко применимы.

5. *Структура данных.* Алгоритм всегда имеет входные и выходные данные. Способы их описания представляет собой структуру данных.

6. *Дискретность.* Алгоритм должен быть представлен простыми шагами.

*Типы алгоритмов:*

1. *Линейный* (команды выполняются в порядке их записи, то есть последовательно друг за другом).

2. *Разветвляющийся* (предполагает выбор шага на основе проверки истинности какоголибо условия).

3. *Циклический* (описывает некоторый процесс, который многократно повторяется в зависимости от выполнения или невыполнения условия).

В процессе разработки алгоритма решения задачи можно выделить следующие этапы:

*Этап 1*. Математическое описание решения задачи.

*Этап 2*. Определение входных и выходных данных.

*Этап 3*. Разработка алгоритма решения задачи.

## **Практические задания**

*Пример линейного алгоритма*

**Задание 1.** Разработать алгоритм вычисления гипотенузы прямоугольного треугольника по известным значениям длин его катетов a и b.

На примере данной задачи рассмотрим все три этапа разработки алгоритма решения задачи: *Этап 1. Математическое описание решения задачи.*

Математическим решением задачи является известная формула:

 $c = \sqrt{a * a + b * b}$ , где с-длина гипотенузы, а, b – длины катетов.

*Этап 2. Определение входных и выходных данных.*

Входными данными являются значения катетов a и b. Выходными данными является длина гипотенузы – c.

*Этап 3. Разработка алгоритма решения задачи.*

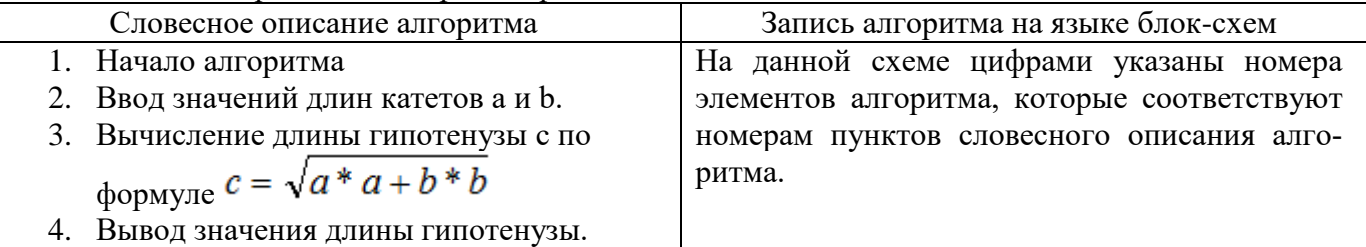

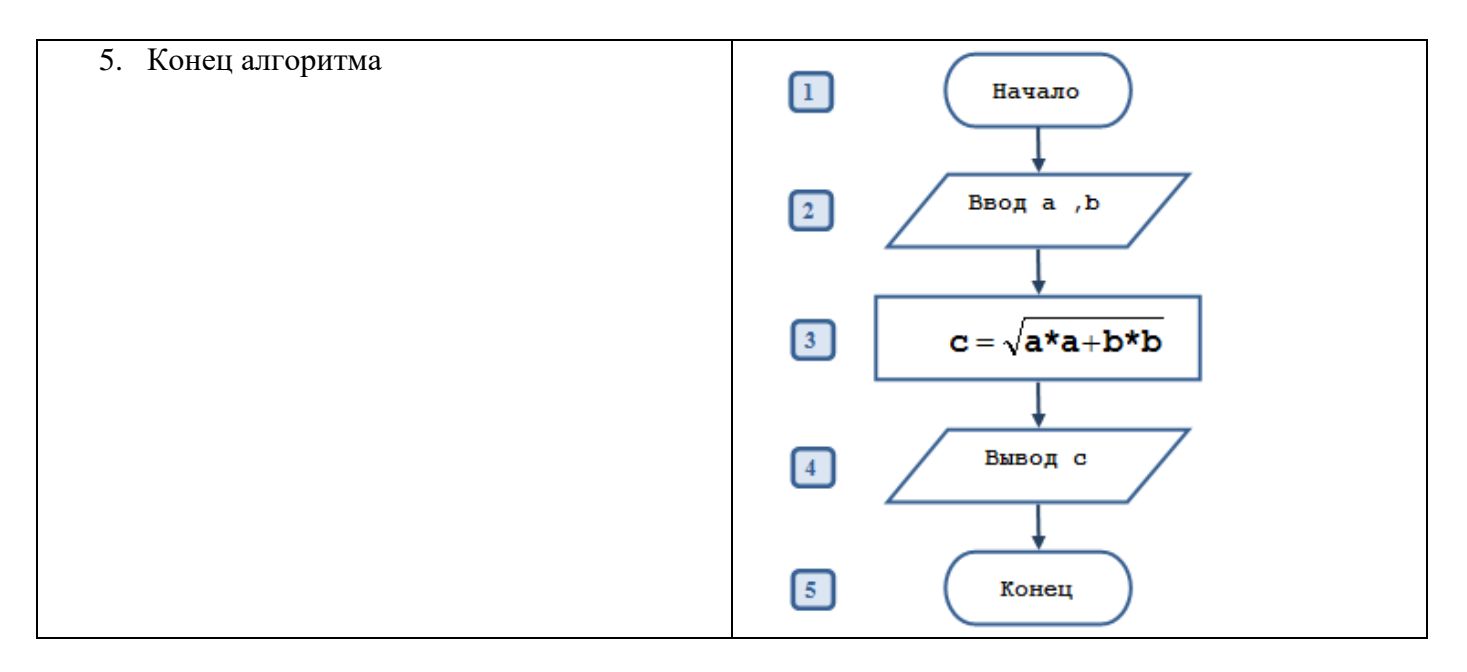

Пример разветвляющегося алгоритма

Задание 2. Разработать алгоритм вычисления наибольшего числа из двух чисел х и у. Этап 1. Математическое описание решения задачи.

Из курса математики известно, если х > у, то наибольшее число х, если х < у, то наибольшее число у, если  $x = y$ , то число х равно числу у.

Этап 2. Определение входных и выходных данных.

Входными данными являются значения чисел х и у. Выходным данными являются:

- наибольшее число  $\equiv$
- любое из чисел, если числа равны Для решения задачи нам необходимо знать значения х и у. Этап 3. Разработка алгоритма решения задачи.

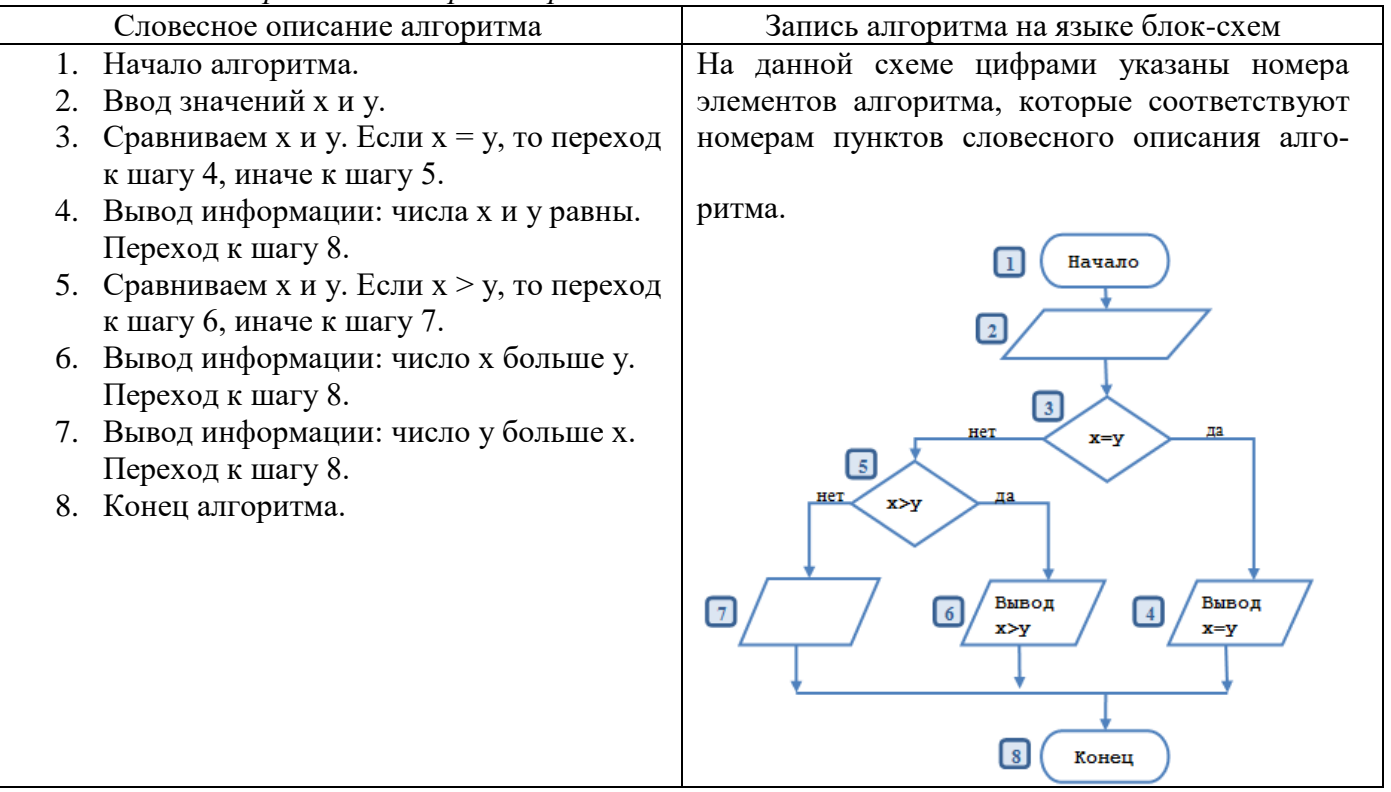

В рассматриваемом алгоритме имеются три ветви решения задачи:

- первая: это элементы 1, 2, 3, 4, 8.
- вторая: это элементы 1, 2, 3, 5, 6, 8
- третья: это элементы 1, 2, 3, 5, 7, 8.

Выбор ветви определяется значениями х и у в элементах 3 и 5, которые являются условиями, определяющими порядок выполнения элементов алгоритма. Если условие (равенство), записанное внутри символа «решение», выполняется при введенных значениях х и у, то следующими выполняется элементы 4 и 8. Это следует из того, что они соединены линией с надписью «да» и направление (последовательность) вычислений обозначена стрелочкой.

Если условие в элементе 3 не выполняется, то следующим выполняется элемент 5. Он соединен с элементом 3 линией с надписью «нет». Если условие, записанное в элементе 5, выполняется, то выполняется элементы 6 и 8, в противном случае выполняются элементы 7 и 8.

Пример циклического алгоритма

## Задание 3. Разработать алгоритм вычисления суммы натуральных чисел от 1 до 100. Этап 1. Математическое описание решения задачи.

Обозначим сумму натуральных чисел через S. Тогда формула вычисления суммы натуральных чисел от 1 до 100 может быть записана так:

 $S = 1 + 2 + 3 + ... + 97 + 98 + 99 + 100 = \sum_{i=1}^{n} X_i$ 

где Xi - натуральное число X с номером i, который изменяется от 1 до n, n=100 - количество натуральных чисел.

#### Этап 2. Определение входных и выходных данных.

Входными данными являются натуральные числа: 1, 2, 3, 4, 5, ..., 98, 99, 100.

Выходные данные - значение суммы членов последовательности натуральных чисел.

Параметр цикла - величина, определяющая количество повторений цикла. В нашем случае і – номер натурального числа.

Подготовка цикла заключается в задании начального и конечного значений параметра цик-

ла.

- начальное значение параметра цикла равно 1,

- конечное значение параметра цикла равно n,

- шаг цикла равен 1.

Для корректного суммирования необходимо предварительно задать начальное значение суммы, равное 0.

Тело цикла. В теле цикла будет выполняться накопление значения суммы чисел, а также вычисляться следующее значение параметра цикла по формулам:

 $S=S+i$ ; I=I+1;

Условие продолжения цикла: цикл должен повторяться до тех пор, пока не будет добавлен последний член последовательности натуральных чисел, т.е. пока параметр цикла будет меньше или равен конечному значению параметра цикла.

#### Этап 3. Разработка алгоритма решения задачи.

Введем обозначения: S - сумма последовательности, i - значение натурального числа.

Начальное значение пикла i=1, конечное значение пикла i =100, шаг пикла 1.

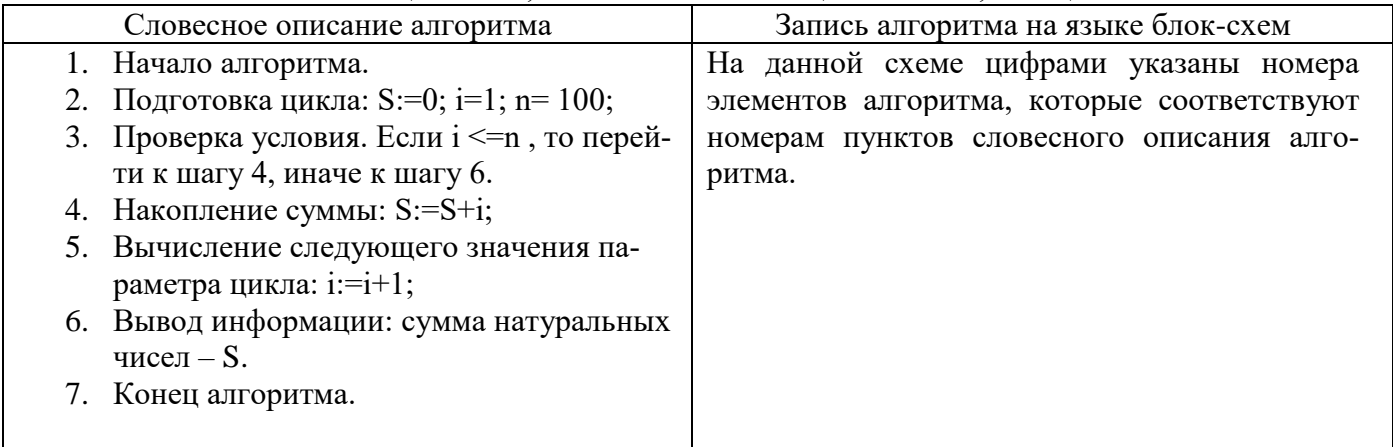

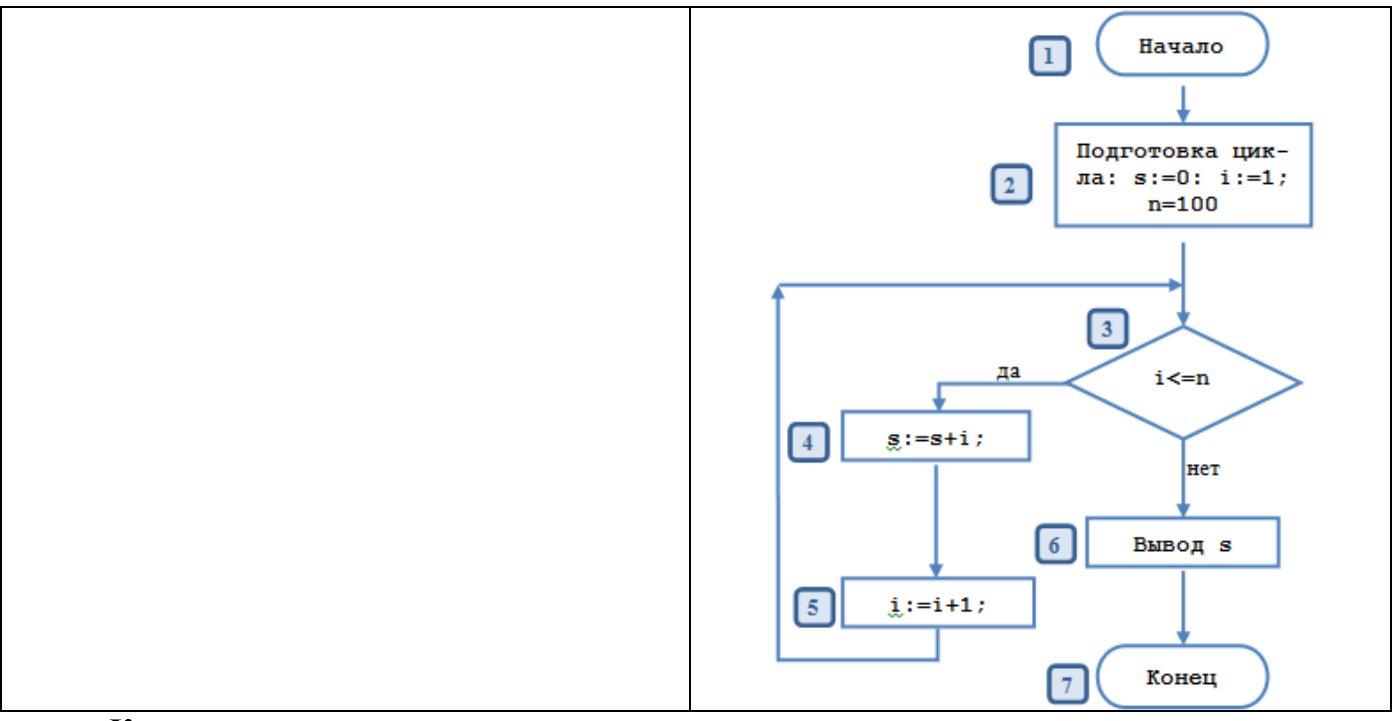

## **Контрольные вопросы:**

- 1. Что такое алгоритм?
- 2. Перечислите способы описания алгоритмов.
- 3. Перечислите свойства алгоритмов.
- 4. Какие типы алгоритмов вы знаете?
- 5. Перечислите этапы разработки алгоритма решения задачи.

## **Практическое занятие № 6.** Разработка несложного алгоритма решения задачи **Цель работы:** научиться выполнять разработку несложного алгоритма решения задачи. **Содержание отчета по результатам выполнения практической работы.**

Отчет должен содержать:

- 1. Название работы
- 2. Цель работы
- 3. Результаты выполнения практических заданий.
- 4. Вывод по работе (ответы на контрольные вопросы).

## **Краткие теоретические сведения**

В процессе разработки алгоритма решения задачи можно выделить следующие этапы:

*Этап 1*. Математическое описание решения задачи.

*Этап 2*. Определение входных и выходных данных.

*Этап 3*. Разработка алгоритма решения задачи.

## **Практические задания**

Пользуясь примерами построения алгоритмов для задач из Практической работы №5, разработайте алгоритмы для решения следующих задач.

**Задание 1.** Разработайте алгоритм решения задачи: «Найти длину окружности L заданного радиуса R» (линейный алгоритм).

**Задание 2.** Разработайте алгоритм нахождения корней квадратного уравнения (разветвляющийся алгоритм).

**Задание 3.** Разработайте алгоритм, который выводит квадраты всех целых чисел из интервала [1; 10] с шагом 3 (циклический алгоритм).

## **Контрольные вопросы:**

1. Решение какой из задач вызвало у вас наибольшие затруднения и почему?

**Практическое занятие № 7.** Среда программирования. Тестирование программы. Программная реализация несложного алгоритма

**Цель работы:** изучить среду программирования и структуру программы Turbo Pascal; научиться выполнять тестирование готовой программы и реализовывать несложный алгоритм в среде программирования.

**Аппаратное и программное обеспечение:** персональный компьютер, среда программирования Turbo Pascal.

## **Содержание отчета по результатам выполнения практической работы.**

Отчет должен содержать:

- 1. Название работы
- 2. Цель работы
- 3. Аппаратное и программное обеспечение
- 4. Результаты выполнения практических заданий.
- 5. Вывод по работе.

## **Краткие теоретические сведения**

Паскаль - язык профессионального программирования, который назван в честь французского математика и философа Блеза Паскаля (1623-1662) и разработан в 1968-1971 гг. Никлаусом Виртом. Первоначально был разработан для обучения, но вскоре стал использоваться для разработки программных средств в профессиональном программировании.

Основные файлы Турбо Паскаля:

Turbo.exe - исполняемый файл интегрированной среды программирования;

urbo.hlp - файл, содержащий данные для помощи;

Turbo.tp - файл конфигурации системы;

Turbo.tpl - библиотека стандартных модулей, в которых содержатся встроенные процедуры и функции (SYSTEM, CRT, DOS, PRINTER, GRAPH, TURBO3, GRAPH3).

Для запуска интегрированной среды программирования нужно установить текущим каталог с Турбо Паскалем (TP7\BIN) и ввести команду: turbo.exe.

Окно программы содержит полосу меню, область окна и строку статуса.

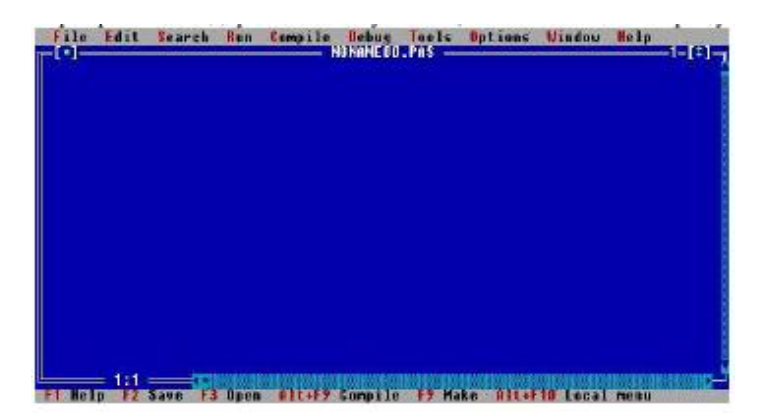

Для входа в меню можно воспользоваться одним из способов:

- с помощью «мышки»;
- с помощью клавиши F10;

 с помощью комбинации Alt+<выделенная буква>. О том, что мы в меню свидетельствует курсор - прямоугольник зеленого цвета.

Интегрированная среда программирования Турбо Паскаль позволяет иметь любое количество открытых окон, но в любой момент времени активным может быть только одно.

*Активное окно* - это окно с которым вы в настоящий момент работаете.

Общие горячие клавиши:

- F1 выводит окно подсказки;
- F2 сохраняет файл активного окна;
- F3 появление диалогового окна и возможность открыть файл;
- F4 запускает программу до строки, на которой стоит курсор;
- F5 масштабирует диалоговое окно;
- F6 переходит к следующему открытому окну;

F7 - запускает программу в режиме отладки с заходом внутрь процедур;

F8 - запускает программу в режиме отладки, минуя вызов процедур;

F9 - компилирование программы в текущем окне;

F10 - возвращение в меню.

Команды меню File:

Open-F3 - открыть существующий файл (при активизации этой опции появляется окно со списком файлов, где можно выбрать необходимый),

New - создать новый файл (очищает память редактора и переводит в режим создания нового файла, которому присваивается имя Noname.pas; имя можно изменить при записи файла на диск),

Save-F2 - сохранить файл (переписывает файл из памяти редактора на диск),

Save as - сохранить с новым именем,

Save all - сохранить все в окнах (записывает содержимое всех окон редактора в соответствующие файлы),

Change dir - смена каталога (позволяет изменить установленный по умолчанию диск или каталог).

Print - печать файла,

Get info - выдача информации о текущем состоянии программы и используемой памяти,

DOS Shell - выход в DOS без выгрузки из памяти (для возврата ввести команду exit),

Exit - выход и выгрузка из памяти.

Программы на языке Паскаль имеют блочную структуру:

1. Блок типа PROGRAM - имеет имя, состоящее только из латинских букв и цифр. Его присутствие не обязательно, но рекомендуется записывать для быстрого распознавания нужной программы среди других листингов.

2. Программный блок, состоящий в общем случае из 7 разделов:

- раздел описания модулей (Uses);
- раздел описания меток (Label);
- раздел описания констант (Const);  $\,$
- раздел описания типов данных (Туре);
- раздел описания переменных (Var);
- раздел описания процедур и функций;
- раздел описания операторов.

Общая структура программы на языке Паскаль:

Program ИМЯ..; {заголовок программы}

Uses ...; {раздел описания модулей}

Var ..; {раздел объявления переменных}

 $\ddots$ 

Ведіп {начало исполнительной части программы}

... {последовательность

 $\ldots$  операторов}

End. {конец программы}

Пример программы, которая осуществляет сложение двух чисел и выводит сумму на экран:

Program Summa;

Uses

Crt; {Подключаем модуль Crt}

Var

number1, {переменная, в которой будет содержаться первое число} number2, {переменная, в которой будет содержаться второе число} rezult {переменная, в которой будет содержаться результат}

:integer; {указывает тип целых чисел}

Begin

ClrScr; {Используем процедуру очистки экрана из модуля Crt}

Write ('Введите первое число '); {Выводим на экран символы, записанные между апострофами} Readln (number1);  ${B}$ веденное пользователем число считываем в переменную number1} Write ('Введите второе число '); {Выводим на экран символы, записанные между апострофами} Readln (number2);  $\{B$ веденное пользователем число считываем в переменную number2 $\}$  $\text{regular} := \text{number1} + \text{number2};$  ${Haxo}$ дим сумму введенных чисел и присваиваем переменной rezult $}$ 

Write ('Сумма чисел', number1, 'и', number2, ' равно', rezult);

{Выводим на экран строчку, содержащую ответ задачи}

Readln; {Процедура задержки экрана} End.

#### Практические задания

Задание 1. Изучите внешний вид системы программирования Турбо Паскаль.

Задание 2. Откройте файл, в который Вы запишите программу, выполняющую сложение двух чисел. Для этого нажмите клавишу F10, чтобы выйти в главное меню, затем клавишами перемещения курсора выберите опцию File, а в выпавшем меню команду New.

Найдите в этой программе заголовок, раздел описания переменных, признак начала программы, признак конца программы, тело программы, комментарий. Ответьте на вопросы:

1. Какое назначение переменных number1, number2, rezult?

2. Что обозначает строка: number1, number2, rezult : integer; ?

3. Если присвоить переменным number1 и number2 соответственно значение 5 и 7, то какую строчку выдаст компьютер при исполнении последней процедуры Write? Запишите ее в отчет.

4. Переведите с английского языка слова: Write, Read. Как вы думаете, что должен делать операторы с таким названием?

5. Как вы понимаете запись: readln(number1); ?

6. Чему равно значение переменной rezult после выполнения оператора: rezult := numberl  $+$  number2: ?

7. Что делает оператор присваивания в этой программе?

Задание 3. Измените программу, выполненную в задании 2 так, чтобы она находила произведение двух чисел. Сохраните текстом программы в файле Proizv.pas. Результат покажите преподавателю.

Задание 4. Измените программу, выполненную в задании 3 так, чтобы она выполняла расчет площади прямоугольника по его длине и ширине. Заполните по результатам работы программы таблицу:

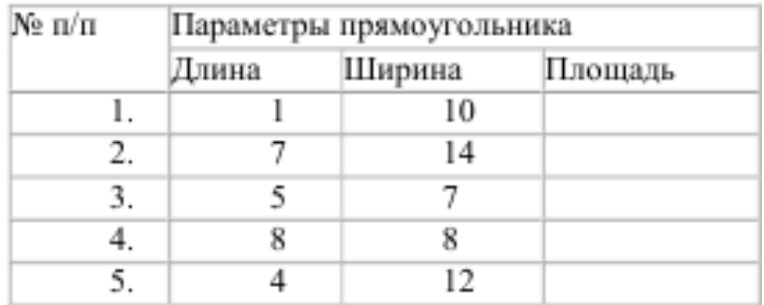

Практическое занятие № 8. Проведение исследования на основе использования готовой компьютерной модели.

Цель работы: провести исследование готовой компьютерной модели.

Аппаратное и программное обеспечение: персональный компьютер с выходом в Интернет.

Содержание отчета по результатам выполнения практической работы.

Отчет должен содержать:

1. Название работы

- 2. Цель работы
- 3. Аппаратное и программное обеспечение
- 4. Результаты выполнения практических заданий.
- 5. Вывод по работе.

## **Краткие теоретические сведения**

*Модель* - это некий новый объект, который отражает существенные особенности изучаемого объекта, процесса или явления.

*Компьютерное моделирование* – это моделирование, реализуемое с помощью компьютерной техники. Для компьютерного моделирования важно наличие определенного программного обеспечения: например, обычные текстовые и графические процессоры, и весьма специализированные, предназначенные лишь для определенного вида моделирования.

В настоящее время широкое распространение получили *компьютерные интерактивные визуальные модели*. В таких моделях исследователь может менять начальные условия и параметры протекания процессов и наблюдать изменения в поведении модели.

#### **Практические задания**

Зайдите на сайт Виртуальной образовательной лаборатории: [http://www.virtulab.net/.](http://www.virtulab.net/) **Задание 1.** Исследование физических моделей.

Изучите меню *Физика*, в каждом пункте которого рассмотрите работу различных моделей. *Рекомендуемые модели:* «Изучение закона Ома для полной цепи» (Физика 3D)

**Задание 2.** Исследование химических моделей.

Изучите меню *Химия*, в каждом пункте которого рассмотрите работу различных моделей. *Рекомендуемые модели:* «Растворение железа и цинка в соляной кислоте»

**Задание 3.** Исследование биологических моделей.

Изучите меню *Биология*, в каждом пункте которого рассмотрите работу различных моделей.

*Рекомендуемые модели:* «Исследование изменений в экосистемах на биологических моделях (аквариум)» (10 класс).

**Задание 4.** Исследование экологических моделей.

Изучите меню *Экология*, в каждом пункте которого рассмотрите работу различных моделей.

*Рекомендуемые модели:* «Размещение биомов на Земле».

**Вывод по работе:** Перечислите преимущества и недостатки компьютерного моделирования.

**Практическое занятие № 9.** Создание архива данных. Извлечение данных из архива.

**Цель работы:** приобретение навыков создания архивных файлов и извлечения файлов из архива.

## **Аппаратное и программное обеспечение:** персональный компьютер, программа-архиватор. **Содержание отчета по результатам выполнения практической работы.**

Отчет должен содержать:

- 1. Название работы
- 2. Цель работы
- 3. Аппаратное и программное обеспечение
- 4. Результаты выполнения практических заданий.
- 5. Вывод по работе.

## **Краткие теоретические сведения**

*Архив* – это файл, содержащий в себе информацию из одного или нескольких сжатых других файлов. Архивы предназначены для хранения данных в удобном компактном виде.

*Архивация* – это упаковка (сжатие) папки, файла или группы файлов в целях уменьшения занимаемого ими места, занимаемого на диске, при обмене информацией по Интернету, создании резервных копий и т.д.

*Разархивация (распаковка)* – процесс восстановления файлов из архива в первоначальном виде. При распаковке файлы извлекаются из архива и помещаются на диск или в оперативную память.

*Архиваторы* – это программы для создания архивов.

Программы-архиваторы: WinZip, WinRAR, File Manager, 7-Zip и др.

*Самораспаковывающийся архивный файл* – загрузочный, исполняемый модуль, который способен к самостоятельной разархивации находящихся в нем файлов без использования программы-архиватора. Самораспаковывающийся архив получил название SFX-архив. Архивы такого типа обычно создаются в форме EXE-файла.

**Задание 1.** Подготовка файлов для архивирования.

1. В своей папке создайте папку «Архивы».

2. Найдите и скопируйте в папку «Архивы» два рисунка с расширением .jpg и .bmp. Переименуйте их, присвоив имена «Документ1.jpg» и «Документ2.bmp».

3. Определите исходные размеры файлов «Документ1.jpg» и «Документ2.bmp» и запишите размер файлов в таблицу 1 в Кбайтах.

4. Запустите текстовый редактор Блокнот, создайте документ, напечатав текст, приведенный ниже, размером шрифта 14. Сохраните текст в папке «Архивы» в формате .txt с именем «Документ3.txt».

#### Образец текста

Целью архивирования (упаковки) файлов являются обеспечение более компактного размещения информации на диске и сокращение времени передачи информации по каналам связи в компьютерных сетях. Кроме того, упаковка в один архивный файл группы файлов существенно упрощает их перенос с одного компьютера на другой, сокращает время копирования файлов на диски, позволяет защитить информацию от несанкционированного доступа.

5. Откройте в текстовом процессоре Word файл «Документ3.txt» и сохраните его в папку «Архивы» в формате doc. с именем «Документ4.doc».

6. Запишите исходные размеры файлов «Документ3.txt» и «Документ4.doc» в таблицу 1.

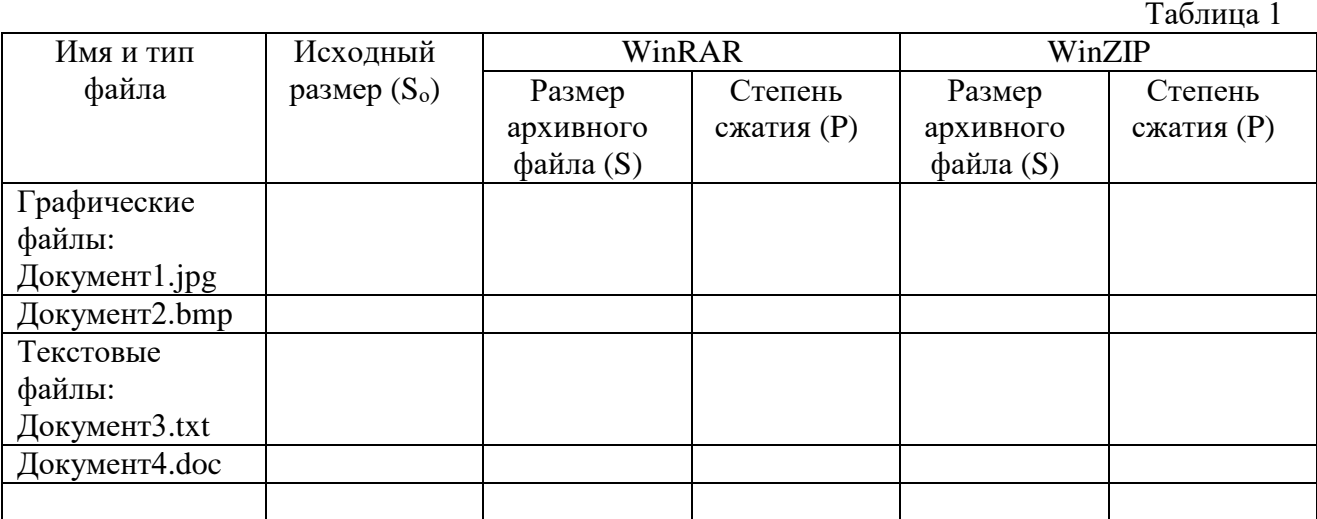

#### **Задание 2.** Архивация файлов WinRAR.

У программы WinRAR российский автор – Евгений Рошаль, поэтому она очень популярна в России. Превосходит многие зарубежные аналоги, потому что позволяет работать с архивами в других форматах, например, .ZIP и .ARJ.

1. Заархивируйте файл «Документ1.jpg» в папку «Архивы», метод сжатия – обычный. Для этого выполните следующие действия:

- щелчком правой кнопки мыши выделите файл «Документ1.jpg»;
- в контекстном меню выберите команду *Добавить в архив*…, откроется окно *Имя и параметры архива*, уточняющее параметры архивации;
- по умолчанию архивный файл имеет имя исходного файла; если необходимо задать иное имя архива, то введите его в поле ввода имени;
- на вкладке *Общие* установите формат архива RAR;
- задайте метод сжатия обычный;
- задайте параметр архивации *Создать непрерывный архив* и *Протестировать файлы после упаковки*; остальные файлы оставьте без изменения;
- щелкните по кнопке *OK*.

2. Аналогичным образом создайте RAR-архивы для файлов «Документ2.bmp», «Документ3.txt», «Документ4.doc». Внесите размеры архивных файлов в таблицу 1.

3. После создания архивов просмотрите их. Для этого дважды щелкните по файлу архива. Просматривая архив, сравните степень сжатия графических и текстовых файлов. Для этого используйте информацию в столбцах *Размер* и *Сжат*.

**Задание 3.** Архивация файлов WinZIP.

1. Заархивируйте графический файл «Документ1.jpg» с нормальным уровнем сжатия. Выберите формат архивного файла ZIP.

2. Создайте архив, защищенный паролем (щелкните по кнопке *Установить пароль*).

3. Сравните размер исходного файла с размером архивного файла. Данные запишите в таблицу 1.

4. Извлеките архив, защищенный паролем в папку «Архивы» и убедитесь в том, что ввод правильного пароля действительно запускает процесс.

5. Создайте самораспаковывающийся ZIP-архив с нормальным уровнем сжатия (*Создать SFX-архив*).

6. Аналогичным образом создайте архивы для файлов «Документ2.bmp», «Документ3.txt», «Документ4.doc». Сравнительные характеристики исходных файлов и их архивов занесите в таблицу 1.

7. Попробуйте разные команды для извлечения файлов из архива: *Извлечь файлы*, *Извлечь в текущую папку* и др.

**Задание 4.** Определение степени сжатия файла.

Определите процент сжатия файлов и заполните таблицу 1. Процент сжатия определяется по формуле:  $P=(S/S_0)^*100\%$ , где  $S$  – размер архивных файлов;  $S_0$  – размер исходных файлов.

**Вывод по работе:** Сделайте вывод о степени сжатия и эффективности различных методов архивирования файлов.

**Практическое занятие № 10.** Запись информации на внешние носители различных видов.

**Цель работы:** приобретение навыков записи информации на внешние носители различных видов.

**Аппаратное и программное обеспечение:** персональный компьютер, ОС Windows. **Содержание отчета по результатам выполнения практической работы.**

Отчет должен содержать:

- 1. Название работы
- 2. Цель работы
- 3. Аппаратное и программное обеспечение
- 4. Результаты выполнения практических заданий.
- 5. Вывод по работе.

#### **Краткие теоретические сведения**

*Носитель* – это материальная среда, используемая для записи и хранения информации.

Говоря о средствах хранения и переноса информации, обычно понимают энергонезависимую внешнюю память. В зависимости от характера носителя ее можно подразделить на несколько типов:

память на магнитных носителях – гибкий и жесткий магнитный диски;

память на оптических носителях – диски с однократной и многократной записью;

энергонезависимая электронная память – флэш-накопители.

## **Задание 1.** Запись информации на компакт-диски различных видов или флэш-накопитель.

## **Порядок работы**

Осуществите запись файлов папки «Архивы» на компакт-диск или флэш-накопитель средствами ОС Windows.

Если компьютер оснащен соответствующим устройством, то можно осуществить запись файлов на компакт-диск встроенными средствами ОС Windows. Для этого необходимо выполнить следующие действия:

 открыть окно *Мой компьютер* двойным щелчком мыши по соответствующему значку, расположенному на *Рабочем столе* Windows;

 щелкнуть правой кнопкой мыши п значку устройства для записи компакт-дисков, выбрать в контекстном меню пункт Свойства, и в открывшемся окне перейти на вкладку *Запись*;

изучите открывшуюся вкладку;

 если требуется, чтобы по окончании записи компакт-диск автоматически извлекался из устройства, устанавливается флажок *Автоматически извлекать диск после записи ISO-диска*;

 щелкните по кнопке OK, чтобы закрыть окно свойств устройства для записи компактдисков.

Для того, чтобы скопировать папку «Архивы» на компакт-диск, следует открыть папку, в которой находится папка «Архивы». В ней выделить папку «Архивы» щелчком левой кнопки мыши. Затем перейти на вкладку *Поделиться* и нажать на кнопку *Запись на компакт-диск*.

Запись папки и файлов на флэш-накопитель производится обычным способом копирования. Сформулируйте вывод по работе в произвольной форме.

**Практическое занятие № 11.** Операционная система. Графический интерфейс пользователя.

**Цель:** закрепить навыки работы с операционной системой Windows, отработать навыки работы с файлами и папками в ОС Windows.

**Программное и аппаратное обеспечение:** персональный компьютер, ОС Windows.

## **Содержание отчета по результатам выполнения практической работы.**

Отчет должен содержать:

- 1. Название работы
- 2. Цель работы
- 3. Аппаратное и программное обеспечение
- 4. Результаты выполнения практических заданий (в электронном и письменном виде).

**Задание 1.** Технология работы с *Корзиной*.

*Краткая справка.* Корзина располагается на рабочем столе и предназначена для временного хранения удаленных файлов. Она позволяет восстанавливать файлы, удаленные по ошибке. Файлы, удаленные с флэш-накопителя, в Корзину не помещаются. После очистки Корзины происходит удаление файлов и их восстановление производится только специальными программами до проведения дефрагментации диска файлов.

#### **Порядок работы**

1. Откройте окно Корзина и изучите его содержимое. На вкладке *Вид* выберите структуру представления *Таблица*. Изучите свойства какого-нибудь удаленного файла: тип, размер, дату удаления.

2. Восстановите удаленный файл. Для этого выделите его имя и в контекстном меню выберите команду *Восстановить*.

*Краткая справка.* Если требует восстановить несколько объектов, то выделяют их имена, удерживая нажатой клавишу Ctrl.

3. Для Корзины вызовите контекстное меню и выберите пункт *Свойства*. Откроется окно *Свойства: Корзина*. Установите галочку в окошке *Запрашивать подтверждение на удаление* нажмите *ОК*.

4. Произведите полную очистку Корзины. Для этого вызовите контекстное меню для Корзины и выберите команду *Очистить корзину*.

**Задание 2.** Операции с окнами в среде Windows.

1. Откройте окно *Мой компьютер*.

*Мой компьютер* обеспечивает быстрый доступ к ресурсам локального компьютера, сетевому диску, различным устройствам (принтеру, дискам) и их настройке.

2. Изучите основные элементы окна. Найдите на экране следующие элементы окна:

 границы – рамки, ограничивающие окно с четырех сторон. Ухватив и перемещая границу мышью, можно изменить размеры окна;

 строка заголовка, расположенная под верхней границей окна. Ухватив мышью заголовок окна, можно перемещать окно;

 кнопки управления окном *Свернуть, Восстановить, Закрыть* (справа в строке заголовка);

кнопки навигации *Назад* и *Вперед*;

 полосы прокрутки, позволяющие осуществлять вертикальное и горизонтальное перемещения, когда границы окна не позволяют видеть все содержимое окна.

*Краткая справка.* При работе с несколькими окнами наиболее простой способ перехода в другое окно – щелчок мышью по видимой части окна. Если окна развернуты на весь экран, то переход осуществляется одним из следующих способов: щелчком мыши по кнопке с названием окна в Панели задач или нажатием клавиш Alt+Tab (в середине окна откроется окно со значками запущенных программ; не отпуская клавишу Alt нажимайте клавишу Tab).

3. Сделайте окно *Мой компьютер* активным и изучите процесс сворачивания/разворачивания окон. Разверните окно на весь экран кнопкой *Развернуть* – окно увеличится в размерах и займет весь рабочий стол. При этом кнопка Развернуть превратится в кнопку *Восстановить* с изображением двух перекрывающихся квадратиков. Щелкнув по кнопке Восстановить, мы возвращаем окно в прежний вид.

*Краткая справка.* Для изменения ширины окна подведите указатель мыши к вертикальной стороне окна. Указатель примет вид горизонтальной обоюдоострой стрелки. Перетащите край окна в сторону по горизонтали, и окно сожмется или расширится.

Для изменения высоты окна подведите указатель мыши к верхней или нижней стороне окна, при этом курсор примет вид вертикальной обоюдоострой стрелки. Перетащите край окна и размеры окна изменятся по высоте.

Для одновременного изменения высоты и ширины окна подведите курсор к углу окна – указатель мыши превратится в диагональную обоюдоострую стрелку. Перетащив рамку окна по диагонали, вы уменьшите окно в размерах.

4. У вас открыто окно *Мой компьютер*, откройте второе окно – *Корзина*. Посредством переноса окон (за заголовок окна) и изменения линейных размеров окон (по вертикали и

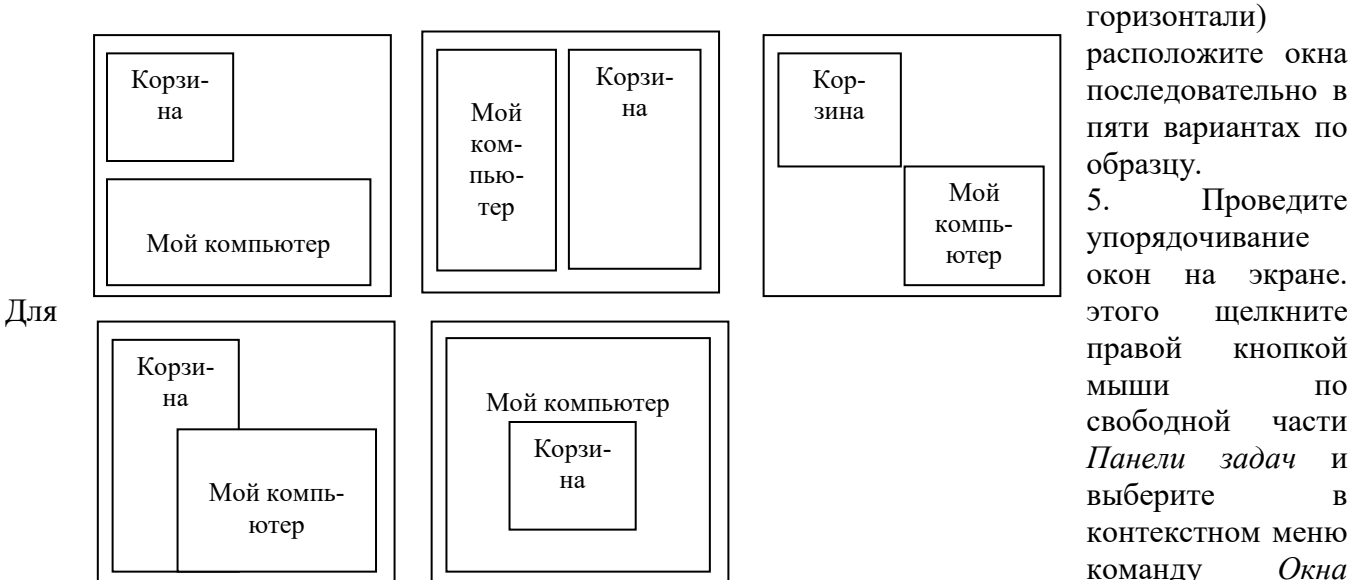

расположите окна последовательно в пяти вариантах по образцу. 5. Проведите

упорядочивание окон на экране. правой кнопкой мыши по свободной части *Панели задач* и выберите в контекстном меню команду *Окна* 

*каскадом*, чтобы были видны только заголовки окон. Для обозрения содержимого всех открытых окон одновременно выберите команду *Отображать окна стопкой*, *Отображать окна рядом*.

6. Закройте окна *Мой компьютер* и *Корзина* одновременным нажатием клавиш Alt+F4 или кнопкой *Закрыть*.

**Задание 3.** Создайте на съемном носителе следующее дерево объектов (каталог):

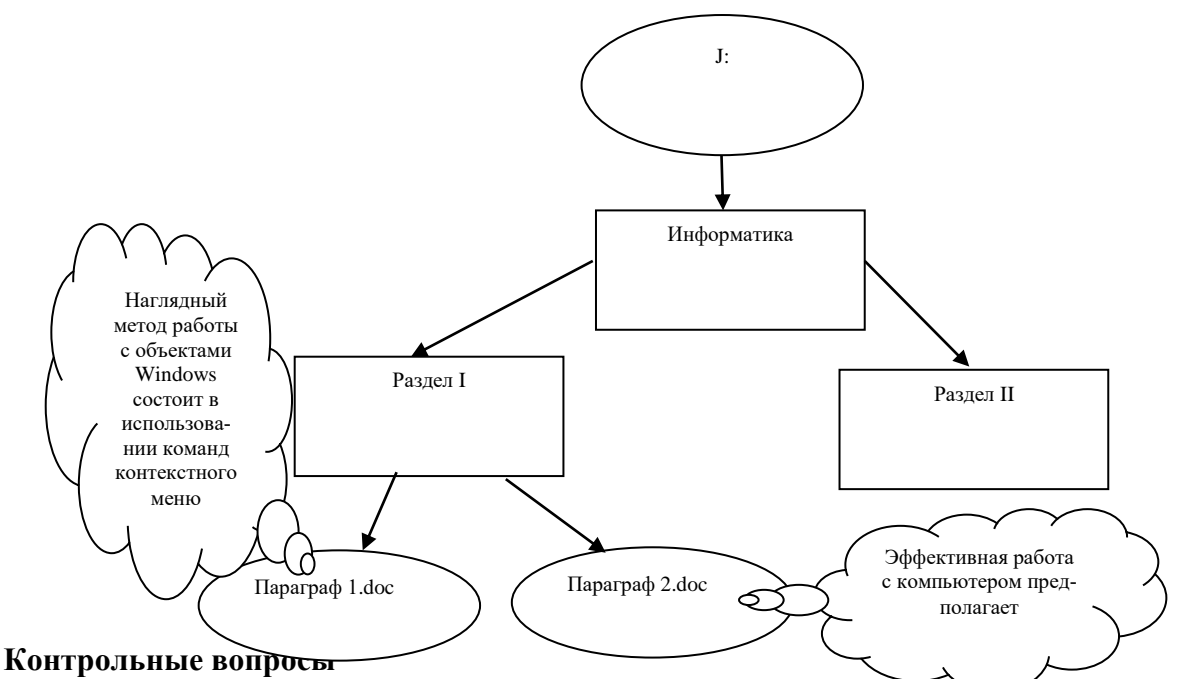

- 1. Что такое операционная система?
- 2. Перечислите основные элементы интерфейса Windows.
- 3. Для чего предназначена Корзина?

занятие № 12. Программное обеспечение внешних Практическое устройств. Подключение внешних устройств к компьютеру и их настройка.

Цель работы: получить навыки подключения и настройки внешних устройств к компьютеру. Аппаратное и программное обеспечение: персональный компьютер, ОС Windows.

#### Содержание отчета по результатам выполнения практической работы.

Отчет должен содержать:

- 1. Название работы
- 2. Цель работы
- 3. Аппаратное и программное обеспечение
- 4. Результаты выполнения практических заданий.
- 5. Вывод по работе (контрольные вопросы).

#### Краткие теоретические сведения

Для подключения принтера к компьютеру необходимо: присоединить принтер к компьютеру с помощью разъемов (внешнее подключение); вставить установочный диск в дисковод и строго выполнить действия по установке принтера, предлагаемые программой.

Работой внешнего устройства управляет специальная программа - драйвер.

Задание 1. Установите принтер на компьютер.

Задание 2. Распечатайте страницы 1,3 любого документа, а затем страницы 1-3.

#### Задание 3. Настройка мыши.

Для настройки мыши выполните следующие действия:

- нажать кнопку Пуск, выбрать пункт Панель управления - Оборудование и звук - Мышь;

- откроется окно Свойства: Мышь;

- на вкладке Кнопки можно выбрать способ работы с мышью правой или левой рукой; здесь же с помощью движка можно отрегулировать скорость двойного щелчка;

– на вкладке *Указатели* можно выбрать вид указателя мыши, а также *включить или* отключить тень указателя;

- на вкладке Параметры указателя можно отрегулировать скорость движения указателя, его видимость:

- на вкладке Колесико можно настроить параметры его вертикальной и горизонтальной прокрутки;

- вкладка Оборудование содержит информацию о свойствах устройства;

- в случае внесенных вами изменений в настройку мыши вернитесь к предыдущему состоянию.

#### Контрольные вопросы:

- 1. Опишите этапы подключения и установки принтера на компьютер.
- 2. Что такое драйвер?

Практическое занятие № 13. Программное и аппаратное обеспечение компьютерных сетей. Сервер.

Цель работы: получить навыки обмена файлами между пользователями локальной компьютерной сети.

Аппаратное и программное обеспечение: персональный компьютер с выходом в Интернет, ОС Windows, локальная сеть.

#### Содержание отчета по результатам выполнения практической работы.

Отчет должен содержать:

- 1. Название работы
- 2. Цель работы
- 3. Аппаратное и программное обеспечение
- 4. Результаты выполнения практических заданий.
- 5. Вывод по работе (контрольные вопросы).

#### Краткие теоретические сведения

Локальная сеть объединяет несколько компьютеров и позволяет пользователям совместно использовать ресурсы компьютеров, а также подключенных к сети периферийных устройств (принтеров, модемов и др.).

В небольших локальных сетях все компьютеры равноправны, то есть пользователи самостоятельно решают, какие ресурсы своего компьютера (диски, папки, файлы) сделать общедоступными по сети. Такие сети называются одноранговыми.

Если к локальной сети подключено более 10 компьютеров, одноранговая сеть может оказаться недостаточно производительной. Для увеличения производительности, а также в целях обеспечения большей надежности хранения информации в сети выделяется мощный компьютер для хранения файлов и программных приложений.

Такой компьютер называется сервером, а локальная сеть - сетью на основе сервера (серверной сетью).

Задание 1. Обмен файлами между пользователями локальной компьютерной сети.

1. Создайте в сетевой папке своего компьютера папку под именем *Почта N* (буква N в имени соответствует номеру вашего компьютера). Путь к открытию сетевой папки: Сеть/1КАБИНЕТ-N/сетевая папкаN (буква N в имени папки соответствует номеру вашего компьютера).

2. С помощью текстового процессора Word создайте письмо к одногруппникам.

3. Сохраните данный текст в папке Почта N своего компьютера в файле ПисьмоN.doc, где N - номер компьютера.

4. Откройте папку другого компьютера, например, *Почта N* и скопируйте в него файл ПисьмоN.doc из своей папки Почта N.

5. В своей папке *Почта N* прочитайте письма от других пользователей, например, Письмо N.doc. Допишите в них свой ответ.

6. Переименуйте файл Письмо N.doc в файл Письмо N ответ N.doc.

7. Переместите файл Письмо ответ .doc в папку Почта N и удалите его из своей папки.

8. Лалее повторите п.2-4 для других компьютеров.

9. Прочитайте сообщения от других пользователей в своей папке и повторите для них действия п.5-8.

#### Контрольные вопросы

1. Какая сеть называется локальной?

- 2. Каковые основные достоинства и недостатки локальных сетей:
	- -одноранговых с топологией линейная шина,

однорагновых с топологией звезда,

-сетей на основе сервера?

**Практическое занятие № 14.** Понятие о системном администрировании. Разграничение прав доступа к сети.

**Цель работы:** научиться использовать папку общего доступа.

**Аппаратное и программное обеспечение:** персональный компьютер с выходом в Интернет, ОС Windows, локальная сеть.

## **Содержание отчета по результатам выполнения практической работы.**

Отчет должен содержать:

- 1. Название работы
- 2. Цель работы
- 3. Аппаратное и программное обеспечение
- 4. Результаты выполнения практических заданий.
- 5. Вывод по работе (контрольные вопросы).

## **Краткие теоретические сведения**

*Системное администрирование* – управление компьютерными системами, в том числе сетями, операционными системами, программным обеспечением, базами данных, оборудованием.

*Системный администратор* – это сотрудник, который занимается обеспечением правильной работы компьютеров, сетей, а также других информационных устройств, а также отвечает за безопасность данных, которые хранятся внутри системы или сети.

*Разграничение прав доступа к сети* – это ограничение доступа к ресурсам сети.

К задачам разграничения прав доступа в сети можно отнести:

 распределение пользователей по группам и создание учетной записи для каждой группы и пользователя в отдельности;

- авторизацию пользователей;
- запрет доступа к определенным объектам;
- задание ограничений потребления ресурсов сети.

**Задание 1.** Определение общего ресурса компьютера.

- 1. Откройте папку *Компьютер*.
- 2. В левой части окна щелкните по кнопке *Сеть*.
- 3. В правой части окна отобразятся все компьютеры, подключенные к сети.
- 4. Откройте один из них. Просмотрите ресурсы компьютера, которыми можно воспользоваться. Запишите их в тетрадь.
- **Задание 2.** Работа с общими ресурсами компьютера.
	- 1. Откройте папку *Компьютер*.
	- 2. В левой части окна щелкните по кнопке *Сеть*.
	- 3. В правой части окна отобразятся все компьютеры, подключенные к сети.
	- 4. Зайдите в папку своего компьютера: 1КАБИНЕТ-N (буква N означает номер вашего компьютера).
	- 5. Зайдите в папку *Общие*. Путь к папке: Сеть\1КАБИНЕТ-N\Users\Общие.
	- 6. Изучите ее состав.
	- 7. Найдите на своем компьютере любой рисунок. Назовите его своей фамилией и скопируйте в папку *Общие изображения*.
	- 8. Обсудите с одногруппниками результаты работы.

## **Контрольные вопросы**

- 1. Какие ресурсы локальной сети называются общими?
- 2. В чем преимущества и недостатки работы с общими ресурсами локальной сети?

## **Практическое занятие № 15.** Защита информации. Антивирусная защита

**Цель работы:** научиться использовать антивирусные программы для проверки компьютера на наличие вирусов и его излечения.

## Аппаратное и программное обеспечение: персональный компьютер, OC Windows, антивирусная программа.

#### Содержание отчета по результатам выполнения практической работы.

Отчет должен содержать:

- 1. Название работы
- 2. Цель работы
- 3. Аппаратное и программное обеспечение
- 4. Результаты выполнения практических заданий.
- 5. Вывод по работе (контрольные вопросы).

#### Краткие теоретические сведения

Защита информации - это перечень мероприятий, направленных на достижение полной безопасности и защищенности сведений с целью предотвращения утечки информации.

Компьютерный вирус - это вредоносная программа, которая самостоятельно может создавать свои копии и внедрять их в программы (исполняемые файлы), документы, загрузочные сектора носителей данных и распространяться по каналам связи.

Антивирусная программа (антивирус) – специализированная программа для обнаружения компьютерных вирусов, а также других вредоносных программ и восстановления зараженных (модифицированных) такими программами файлов. Кроме этого, антивирусы предназначены для профилактики заражения (модификации) файлов или операционной системы вредоносным кодом.

Одновременно на компьютере может быть установлена только одна антивирусная программа.

Задание 1. Сайты разработчиков антивирусных программ и их продукты.

1. Откройте стартовую страницу сайта Доктор Веб (DrWeb): https://www.drweb.ru/.

2. Воспользуйтесь меню сайта и перейдите на вкладку Скачать и раздел Демо для дома.

3. Посмотрите, какие демоверсии продуктов предлагаются на сайте. Сравните назначение представленных продуктов.

4. Перейдите в раздел Утилиты на данной странице сайта и в основном меню выберите пункт Dr. Web CureIt!.

Данная утилита позволяет быстро проверить ваш компьютер без установки DrWeb и в случае обнаружения вредоносных объектов вылечить его. Dr. Web CureIt! обновляется ежедневно и многократно, так что для работы с данной утилитой нужно скачивать с сайта разработчика свежую версию.

5. Вернитесь на Главную страницу сайта Доктор Веб. Перейдите на страницу Поддержка. Здесь предусмотрена возможность Отравить подозрительный файл на анализ в лабораторию.

6. Ознакомьтесь с сайтами других разработчиков антивирусных программ и выясните, какие продукты они предлагают:

AVAST: https://www.avast.ru  $\equiv$ 

- NOD32: https://www.esetnod32.ru  $\equiv$
- Avira: https://www.avira.com

Сравните работу антивирусных программ самостоятельно.

Задание 2. Проверка компьютера на вирусы с помощью программы Антивирус Касперского.

Выполните защиту от файловых вирусов в режиме реального времени с использованием файлового монитора Файловый Антивирус, входящего в Антивирус Касперского. Антивирусный монитор запускается автоматически при старте ОС и работает в качестве фонового системного процессора, проверяя на вредоносность совершаемые другими программами действия. Для этого выполните действия:

1. Откройте программу Антивирус Касперского.

2. Перейдите на вкладку Настройка. В левой части окна выберите пункт Антивирусная защита. Затем – Файловый Антивирус.

3. В правой части окна щелкните по кнопке Настройка.

4. В появившемся диалоговом окне на вкладке Общие выберите типы проверяемых файлов: Все файлы.

5. В поле *Область защиты* выберите проверяемые диски (отметьте все диски галочками).

6. На вкладке *Дополнительно* выберите режим проверки – *Интеллектуальный*.

7. На вкладке *Производительность* поставьте галочку *Эвристический анализатор* и передвиньте бегунок на *глубокий метод проверки*.

8. Установите галочки: *Проверять только новые и измененные файлы, Проверять архивы, Проверять установочные пакеты, Поверять вложенные OLE-объекты*.

9. Нажмите кнопку *ОК*.

**Задание 3.** Защита компьютера от Веб-червей.

*Веб-черви* – вредоносные программы, которые проникают на компьютер через сети, используют для своего распространения веб-серверы.

Настроим параметры межсетевого экрана Веб-антивирус.

1. В левой части окна программы перейдите в пункт *Антивирусная защита – Вебантивирус*.

2. В правой части окна поставьте галочку *Включить Веб-антивирус*. В области *Действие при обнаружении угрозы* отметьте пункт *Выбирать действие автоматически*.

**Задание 4.** Защита компьютера от почтовых вирусов.

1. В левой части окна программы перейдите в пункт *Антивирусная защита – Почтовый Антивирус.*

2. В правой части окна поставьте галочку *Включить Почтовый Антивирус*. В области *Действие при обнаружении угрозы* отметьте галочками: *Лечить, Удалять, если лечение невозможно*.

Аналогично включите *Сетевой экран, Защита от сетевых атак, Мониторинг системы*. Нажмите кнопку *Сохранить*.

#### **Контрольные вопросы**

1. Каковые характерные особенности компьютерных вирусов как типа вредоносных программ?

2. В чем различие между антивирусными сканерами и мониторами?

**Практическое занятие № 16.** Эксплуатационные требования к компьютерному рабочему месту

**Цель работы:** изучить требования к организации компьютерного рабочего места для офиса.

**Аппаратное и программное обеспечение:** персональный компьютер с выходом в Интернет, ОС Windows.

#### **Содержание отчета по результатам выполнения практической работы.**

Отчет должен содержать:

- 1. Название работы
- 2. Цель работы
- 3. Аппаратное и программное обеспечение
- 4. Результаты выполнения практических заданий.

**Задание 1.** Поиск информации о составляющих компьютерного рабочего места и требований к его организации.

Для поиска информации о составляющих компьютерного рабочего места и требований к его организации выполните следующие действия:

1. Пользуясь ресурсами Интернета найдите, что понимают под компьютерным рабочим местом. Для этого в строку поиска введите фразу «Компьютерное рабочее место». Посмотрите найденные ссылки. Определение запишите в тетрадь.

2. Уточните фразу для поиска: «Эргономика компьютерного рабочего места».

3. Выясните, что означает термин «эргономика». Определение запишите в тетрадь.

4. Письменно ответьте на вопрос: Какова взаимосвязь между «Компьютерным рабочим местом» и «Эргономикой»?

5. Переформулируйте условие поиска: «Гигиенические требования к персональным электронно-вычислительным машинам и организации работы». Ознакомьтесь с документом на одном из официальных сайтов.

6. Изучите документ и выясните, какие требования к организации компьютерного рабочего места он содержит. Скопируйте текст требований и внесите его в текстовый файл отчета к работе.

**Задание 2.** Поиск информации о составе периферийного оборудования для организации компьютерного рабочего места.

1. Пользуясь ресурсами сети Интернет, найдите определение периферийного устройства. Запишите его в тетрадь.

2. Найдите перечень периферийных устройств.

3. Найдите периферийные устройства, которые относятся к устройствам ввода, устройствам вывода, устройствам хранения данных и устройствам обмена данными.

4. Скопируйте скриншоты страниц с фотографиями периферийных устройств в текстовый файл отчета по работе.

**Задание 3.** Работа с электронным образовательным ресурсом «Подключение к компьютеру периферийных устройств».

**Практическое занятие № 17.** Комплекс профилактических мероприятий для компьютерного ра-

бочего места

**Цель работы:** изучить комплекс профилактических мероприятий для компьютерного рабочего места.

**Аппаратное и программное обеспечение:** персональный компьютер с выходом в Интернет, ОС Windows.

## **Содержание отчета по результатам выполнения практической работы.**

Отчет должен содержать:

- 1. Название работы
- 2. Цель работы
- 3. Аппаратное и программное обеспечение
- 4. Результаты выполнения практических заданий.
- 5. Вывод по работе (контрольные вопросы).

#### **Краткие теоретические сведения**

Целью выполнения любого профилактического мероприятия является продление срока безотказной работы компьютера.

Виды профилактических мероприятий:

- установка защитных устройств в сети электропитания (сетевые фильтры, ИБП);
- поддержание должного уровня чистоты и температуры в помещении;
- уменьшение уровня внешних помех, вибрации;
- тщательная регулярная чистка от пыли.

*Резервное копирование системы* - это один из важнейших этапов профилактического обслуживания компьютера. При фатальном аппаратном сбое эта операция позволит восстановить работоспособность системы. *Профилактическое обслуживание жестких дисков* гарантирует сохранность данных и повышает эффективность работы жесткого диска, поэтому необходимо время от времени выполнять некоторые процедуры по его обслуживанию.

*Антивирусные мероприятия* позволяют защитить систему от краха из-за воздействия вирусных программ. Вирусы опасны практически для всех операционных систем, поэтому не стоит пренебрегать антивирусными программами. Выявление вирусов надо проводить систематически (особенно, перед каждой операцией резервного копирования жесткого диска) не дожидаясь, пока вирус начнет действовать.

**Задание 1.** Дефрагментация съемного носителя.

1. Выполните команду: *Пуск – Все программы – Стандартные – Служебные – Дефрагментация диска*, выделите съемный диск, запустите программу.

- 2. После завершения работы программа выведет отчет.
- 3. Закройте данную программу.

**Задание 2.** Проверьте съемный носитель на наличие вирусов.

- 1. Щелкните правой кнопкой мыши по значку съемного носителя.
- 2. Выберите команду «Проверить на вирусы».

3. Ознакомьтесь с отчетом антивирусной программы.

## **Контрольные вопросы**

1. Чем отличаются друг от друга сетевые фильтры и источники бесперебойного питания (ИБП)?

2. С какой целью проводится дефрагментация диска? Как часто ее нужно проводить?

**Практическое занятие № 18.** Использование систем проверки орфографии и грамматики

**Цель работы:** научиться использовать средства текстового процессора для проверки орфографии и грамматики.

**Аппаратное и программное обеспечение:** персональный компьютер, текстовый процессор.

#### **Содержание отчета по результатам выполнения практической работы.**

Отчет должен содержать:

- 1. Название работы
- 2. Цель работы
- 3. Аппаратное и программное обеспечение
- 4. Результаты выполнения практических заданий.
- 5. Вывод по работе (контрольные вопросы).

## **Краткие теоретические сведения**

*Исправление орфографических и грамматических ошибок*

Одним из важных качеств текста является отсутствие орфографических и грамматических ошибок. Ошибки в тексте могут возникнуть, во-первых, по незнанию человека, во-вторых, в результате опечатки при наборе текста. Для устранения орфографических и грамматических ошибок в среду MS Word встроена автоматизированная система проверки правописания. Основу этой системы составляет база данных – вариантов написания русских и английских слов, и база знаний – правил грамматики. Эта система сверяет каждое написанное слово с базой данных, а также анализирует правильность написания словосочетаний и предложений (согласованность падежей, расстановку запятых и т. д.). При обнаружении ошибок система выдает подсказку и в некоторых случаях – варианты исправления ошибок.

По умолчанию MS Word проверяет орфографию и грамматику автоматически при вводе текста, выделяя возможные орфографические ошибки красной волнистой линией, а возможные грамматические ошибки – зеленой волнистой линией. Синей волнистой линией обозначаются лишние пробелы (между словами всегда ставится один пробел).

Исправлять ошибки можно по мере ввода текста, а можно провести проверку сразу во всем тексте по окончании ввода.

Для исправления ошибки по мере ввода необходимо щелкнуть правой кнопкой мыши на тексте, подчеркнутом волнистой зеленой или красной линией, а затем выбрать предложенный вариант или соответствующую команду в контекстном меню. При исправлении орфографической ошибки в контекстном меню предлагаются слова, близкие по написанию.

Следует заметить, что не всегда слово, подчеркнутое красной линией, написано неправильно. Вполне возможно, что это какой-нибудь специальный термин, которого нет в словаре. Очень часто подчеркиваются имена собственные, а также составные лова (например, «автотекст», «автозамена» и пр.), которые также отсутствуют в базе данных приложения.

Если слово написано правильно, но подчеркнуто красной линией, можно добавить его в пользовательский словарь, и больше не будет выделяться подчеркиванием.

#### *Автозамена и автотекст*

Для автоматизации ввода и исправления текста в среде Word существуют инструменты *автозамена* и *автотекст*.

Функция автозамены, автоматически находит наиболее часто встречающиеся ошибки и исправляет их. Например, функция автозамены может автоматически делать первую букву предложения прописной, заменять «т.к.» на «так как», «дял» на «для» и т.п.

Автотекст выполняет ту же функцию, что и автозамена. Однако, автозамена заменяет текст автоматически, а автотекст начинает работу по требованию пользователя.

**Задание 1.** Настройка параметров автозамены.

1. Выполните последовательность команд: Файл – Параметры – Правописание.

2. Нажмите на кнопку *Параметры автозамены*.

3. Установите «галочки» на пунктах: «Исправлять ДВе ПРописные буквы в начале слова», «Делать первые буквы предложений прописными».

**Задание 2.** Выполнение проверки правописания документа.

1. Скопируйте из Сетевой папки в свою папку документ, предложенный преподавателем. Проверьте правописание этого документа, выполнив команду: Рецензирование – Правописание.

2. Исправьте найденные ошибки.

#### Текст

Приготовление пищи – самая древняя отрсль человеческой деятельности. На протяжении веков человечество накопило огромный опыт в области обработки продукции и приготовлении пищи. Професия повар развивалась вместе с цивилизацией, так что можно сказать – это древнейшая професия. Как только пещерные люди приручили огонь и стали жарить мясо на костре, они быстро выяснили, у кого из соплеменников мамонт получается вкуснее и сочнее, и стали доверять эту важную мисию только ему. Так родился первый шеф-повар. В дальнейшем течении истории професия повар получила своё воплощение в оказании личных услуг по приготовлению пищи для богатых и знатных людей и только с развитием ресторанного бизнеса эта профессия приобрела масовость.

Истоки современной кухни уходят своими корнями в Древнюю Грецию, рим. На острове Парос древние греки поставили памятник врачивателю Эскулапу. рядом с ним изобразили его верных помощниц: Гигиену – покровительницу здоровья и Кулину – богиню кухоного искуства. Молва присвоила Кулине имя десятой музы. У римлян муза звалась Кулинарией. Кулинария изучает технологические процессы приготовления вкусной и качественной пищи, содержащей все необходимые питательные вещества.

Во всём мире с каждым годом возростает интерес к питанию. Наука занимается вопросами совместимости продуктов, раздельного питания, пищевых добавок, детского и диетического питания. Руские повара свято хранили традиции народной кухни, которая послужила основой профессионального мастерства.

На предприятии общественного питания центральное место принадлежит повару. от его квалификации, профессиональных навыков, образования и духовных качеств зависит и качество приготавливаемых блюд.

В кондитерском цехе центральное место принадлежит кондитеру. Кондитер – мастер по изгатовлению кондитерских изделий. От его квалификации, профессиональных навыков, образования зависит качество приготавливаемых изделий. Это достигается не только правильно проведённым, научно обоснованным технологическим процесом, но и умением использовать природные особенности сырья. Многое зависит также от вкуса и художественых особенностей кондитера.

#### **Задание 3.** Настройка переносов по слогам.

1. Установите автоматическую расстановку переносов: Разметка страницы – Расстановка переносов – Авто.

#### **Контрольные вопросы**

1. Перечислите возможности программы MS Word для проверки ошибок в текстовых документах.

2. Для чего необходимы инструменты автозамены и автотекста?

**Практическое занятие № 19.** Создание компьютерных публикаций на основе использования готовых шаблонов

**Цель работы:** научиться создавать компьютерные публикации на основе использования готовых шаблонов.

**Аппаратное и программное обеспечение:** персональный компьютер, настольная издательская система.

**Содержание отчета по результатам выполнения практической работы.**

Отчет должен содержать:

1. Название работы

- 2. Цель работы
- 3. Аппаратное и программное обеспечение
- 4. Результаты выполнения практических заданий.
- 5. Вывод по работе (контрольные вопросы).

#### **Краткие теоретические сведения**

Настольная издательская система MS Publisher позволяет создавать публикации, предназначенные для издания на принтере или в издательстве, рассылки электронной почтой или размещения в Интернете. Вместе с программой предоставлены заготовки (шаблоны) публикаций для широкого диапазона публикаций, бюлетни, брошуры, визитные карточки, листовки, объявления, сертификаты, резюме, каталоги и страницы веб-узлов.

Во время выбора типа создаваемой публикации в Publisher отображаются эскизы доступных заготовок (шаблонов). Для разработки публикации на основе одной из заготовок достаточно щелкнуть по ее эскизу.

После того как откроется шаблон публикации, необходимо заменить текст и рисунки. Также можно менять цветовую и шрифтовую схемы, удалять или добавлять элементы макета и совершать любые другие необходимые изменения, чтобы публикация точно отображала стиль конкретной организации или деятельности.

Все элементы публикации, включая блоки текста, не зависят друг от друга. Любой элемент можно размещать точно в необходимом месте с возможностью управления размером, формой и внешним видом каждого элемента.

**Задание 1.** Создание визитной карточки на основе шаблона.

1. Запустите MS Publisher.

2. В открывшемся окне перейдите по ссылке *Встроенные*.

3. Выберите *Визитные карточки*. Просмотрите все шаблоны, предлагаемые программой. Выберите любой.

4. В правой части окна в разделе *Закладки* выберите цветовую схему. *Размер страницы –* альбомная.

5. Нажмите на кнопку *Создать*.

6. Введите свои данные в визитку. Если необходимо можно изменить начертание текста (шрифт, размер, стиль).

7. Отформатируйте визитку и сохраните визитную карточку командой *Файл – Сохранить как* в своей папке под именем «Визитка.pub».

**Задание 2.** Создание календаря на основе шаблона.

1. Запустите MS Publisher.

2. В открывшемся окне перейдите по ссылке *Встроенные*.

3. Выберите *Календари*. Просмотрите все шаблоны, предлагаемые программой. Выберите любой.

4. В правой части окна в разделе *Закладки* выберите цветовую схему. *Размер страницы –* альбомная. *Временной интервал* – год на странице.

5. Нажмите на кнопку *Даты в календаре*. В появившемся окне установите: январь 2020 – декабрь 2020.

6. Нажмите кнопку *Создать*.

7. Если необходимо можно изменить начертание текста (шрифт, размер, стиль), добавить свои рисунки.

**Задание 3.** Создайте публикацию любого типа на основе готового шаблона.

#### **Контрольные вопросы**

1. К какой группе программ относится MS Publisher: стандартные программы Windows или программы пакета MS Office?

2. Перечислите виды публикаций, которые можно создавать в программе MS Publisher.

**Практическое занятие № 20.** Использование различных возможностей динамических (электронных) таблиц для выполнения учебных заданий из различных предметных областей

**Цель работы:** научиться выполнять несложные расчеты с использованием формул, функций; научиться строить диаграммы.

**Аппаратное и программное обеспечение:** персональный компьютер, табличный процессор.

#### Содержание отчета по результатам выполнения практической работы.

Отчет должен содержать:

- 1. Название работы
- 2. Цель работы
- 3. Аппаратное и программное обеспечение
- 4. Результаты выполнения практических заданий.
- 5. Вывод по работе (контрольные вопросы).

#### Краткие теоретические сведения

#### Общие сведения

Представление данных в виде прямоугольных таблиц является удобным и привычным. В виде таблиц можно оформлять деловые документы: счета, накладные, ведомости и прочее. Для работы с табличными данными предназначены современные программы, называемые электронными таблицами. Примером электронных таблиц служат электронные таблицы MS Excel.

Все данные таблицы размещаются в ячейках. Содержимым ячейки может быть текст, числовое значение или формула.

Вводить данные в электронные таблицы можно с помощью автозаполнения, а также используя другие приемы вставки строк и столбцов или приемы удаления строк, столбцов и ячеек. Текст и числа рассматриваются как константы. Изменить их можно только путем редактирования соответствующих ячеек. Формулы же автоматически пересчитывают свои значения, как только хотя бы один их операнд был изменен.

В Excel операции перемещения и копирования данных осуществляется с помощью Drag-and Drop («перетащить и бросить») и буфера обмена. Для копирования в Excel используется маркер заполнения - рамка выделения в правом нижнем углу, имеющая утолщение, напоминающее прямоугольник. При помощи него можно скопировать содержимое в соседние ячейки.

#### Формулы

Формула - это выражение, начинающееся с символа «=», по которому выполняется вычисление в ячейке.

В формулах можно использовать операции сложения «+», вычитания «-», умножения «\*», деления «/», возведения в степень «<sup>^</sup>», взятие процента «%».

Формула может содержать ссылки.

Ссылка - это формализованное обращение к другой ячейке.

#### $\Phi$ *y HKUUU*

Функции в Excel используются для выполнения стандартных вычислений в рабочих книгах. Значения, которые используются для вычисления функций, называются *аргументами*. Значения, возвращаемые функциям в качестве ответа, называются результатами.

Все аргументы функций разделяются точкой с запятой.

Можно вводить функции, используя разные способы: с помощью ручного ввода, через список функций, путем указания области аргумента и др.

Excel содержит более 400 встроенных функций. В программе есть специальное средство для работы с функциями - Мастер функций.

#### Диаграммы

Диаграмма - это средство визуального представления данных. Диаграммы позволяют представить большой объем числовых данных в наглядном виде.

В Excel встроено множество различных типов диаграмм, но чаще всего используются три из них: график, гистограмма, круговая диаграмма.

Если нужно отразить динамику процесса во времени, то используют график либо гистограмму. Если нужно показать соотношение частей и целого, то используют круговую или кольцевую диаграммы.

На одной диаграмме можно отображать несколько графиков с помощью рядов данных. Диаграмма должна содержать легенду, подписи осей.

После создания диаграммы можно менять ее свойства.

Задание 1. Создайте и заполните таблицу по образцу. Проведите необходимые вычисления. Накладная на отпуск товара

Отпущено на основании

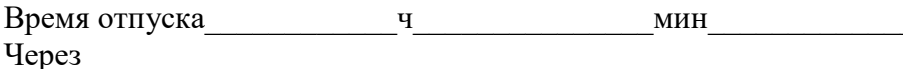

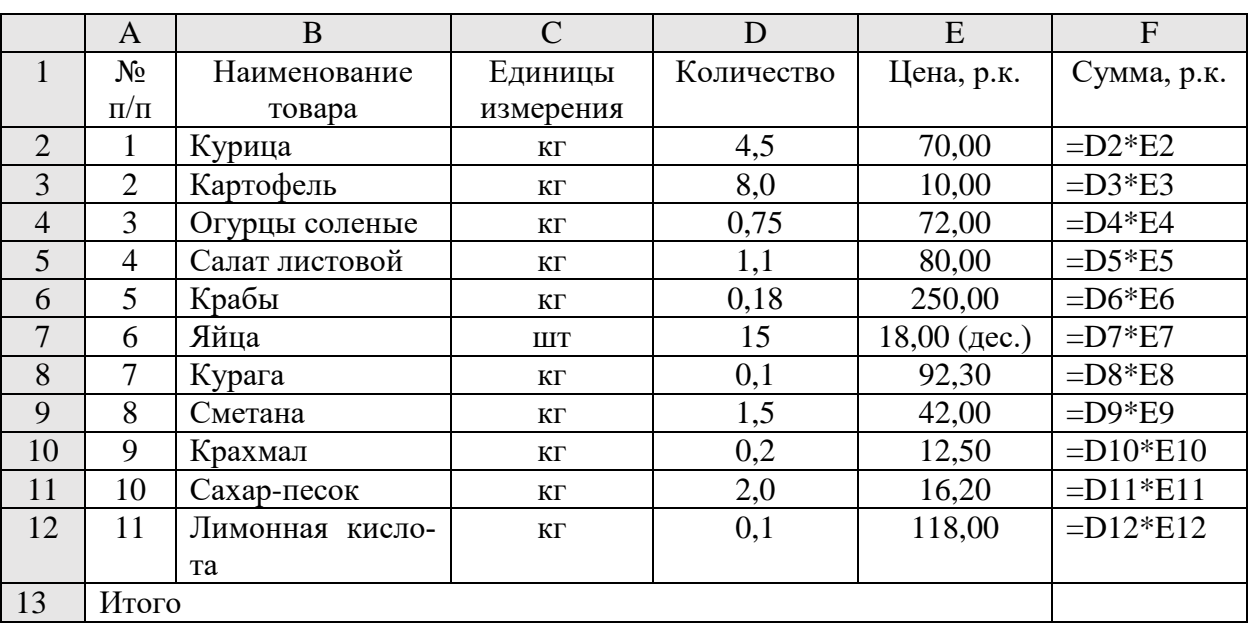

Для вычисления итоговой суммы в ячейке F13 необходимо выделить диапазон ячеек F2:F12 и нажать кнопку  $\Sigma$  (CYMMA) на вкладке Главная.

Задание 2. На листе представлены сведения о калорийности бобовых.

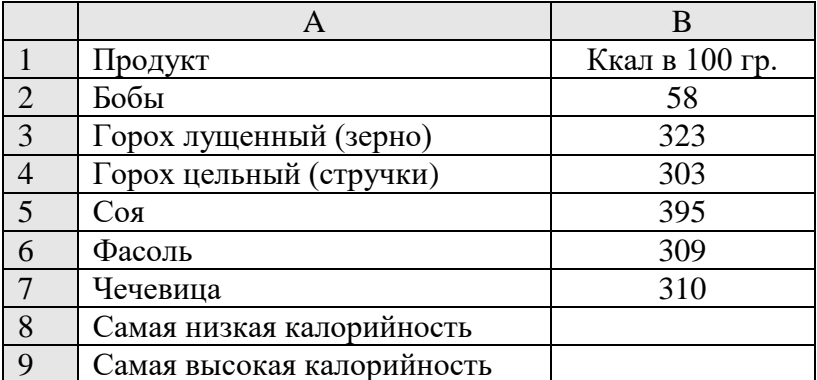

Определите продукт с самой высокой и низкой калорийностью.

Для вычисления минимального и максимального показателя необходимо использовать статистические функции МАКС, МИН. Для этого выполните следующие действия:

- установите курсор в ячейку, на вкладке Формулы нажмите кнопку Вставить функцию.
- в окне «Вставка функции» в поле Категория выберите Статистические. В списке функций выберите необходимую функцию и нажмите ОК. В качестве первого числа выделите диапазон ячеек значений столбца «Ккал в 100 гр» (ячейки В2:В7).

## Задание 3. Построение диаграммы.

На основе данных таблицы из задания 2 выполните построение столбчатой диаграммы (гистограммы). Для этого:

- выделите диапазон ячеек А1:В7.
- на вкладке Вставка нажмите кнопку Рекомендуемые диаграммы.
- выберите столбчатую диаграмму. Нажмите кнопку ОК.
- введите название диаграммы: «Калорийность бобовых».

## Контрольные вопросы

1. С какого знака вводится формула в ячейку?

- 2. Для чего используются функции в Excel?
- 3. Для чего требуются диаграммы?

Практическое занятие № 21. Формирование запросов для работы с электронными каталогами библиотек, музеев, книгоиздания, СМИ.

Цель работы: научиться работать с базами данных, формировать запросы к базам данных.

Аппаратное и программное обеспечение: персональный компьютер с выходом в Интернет, СУБД.

#### Содержание отчета по результатам выполнения практической работы.

Отчет должен содержать:

- 1. Название работы
- 2. Цель работы
- 3. Аппаратное и программное обеспечение
- 4. Результаты выполнения практических заданий.
- 5. Вывод по работе (контрольные вопросы).

#### Краткие теоретические сведения

В любой практической деятельности часто приходится иметь дело с большими объемами информации. Чрезвычайно важно упорядочить данные таким образом, чтобы легко и быстро находить нужные сведения. Одним из самых популярных программных продуктов, обеспечивающим все эти функции, признана СУБД MS Access.

База данных (БД) - это организованная совокупность данных некоторой предметной области, предназначенная для длительного хранения во внешней памяти компьютера, постоянного обновления и применения.

Система управления базами данных (СУБД) - это прикладное программное обеспечение, предназначенное для работы с БД.

Существует три основных вида моделей БД: иерархическая, сетевая и реляционная.

MS Access - это реляционная (с табличной формой организации) СУБД, с помощью которой можно работать одновременно с несколькими таблицами БД.

Рассмотрим основные объекты СУБД.

Таблицы - главный тип объекта. Все остальные разновидности объектов являются производными от таблицы. Строки таблицы - записи, столбцы - поля.

Основными характеристиками поля являются тип данных, длина поля и имя. Тип определяет множество значений, которое может принимать данное поле в различных записях. Различают следующие типы полей:

-Короткий текст – одна строка текста (до 255 символов);

-Длинный текст (ранее - поле МЕМО) - текст, состоящий из нескольких строк (до 65535 символов);

-Числовой - число любого типа (целое, вещественное и т.д.);

-Дата и время - поле, содержащее дату и время;

-Денежный - поле, выраженное в денежных единицах (рубли, доллары и т.д.);

-Счетчик - поле, которое автоматически вводится с вводом каждой записи (значения полей этого типа обновлять нельзя);

-Логический - содержит одно из значений «Истина» или «Ложь» и применяется в логических операциях;

-Поле объекта OLE - содержит документы Word, рисунки, звуковые файлы, таблицы Excel и т.д.;

-Гиперссылка - строка, состоящая из букв и цифр и представляющая адрес гиперссылки;

-Вложение - используется для вложения в поле записи файлов изображений, электронных таблиц, документов, диаграмм и других файлов поддерживаемых типов точно так же, как в сообщения электронной почты. Вложенные файлы можно просматривать и редактировать в соответствии с заданными для поля параметрами.

Вычисляемый – предназначен для создания вычисляемых полей: числовых, текстовых, денежных, дата/время, логических.

Мастер подстановок – создает поле, в котором предлагается выбор значений из списка или из поля со списком, содержащим набор постоянных значений или значений из другой таблицы.

С таблицами можно работать в двух режимах: *Таблицы* и *Конструктор*. В режиме *Таблицы* просматривают, добавляют и изменяют данные, добавляют или удаляют столбцы таблицы, изменяют внешний вид таблицы, проверяют орфографию, печатают табличные данные, фильтруют и сортируют записи. В режиме *Конструктор* можно создавать новую таблицу, или изменять поля старой.

*Запросы* – результат обращения пользователя к СУБД для анализа, выбора и изменения данных. С помощью MS Access могут быть созданы несколько видов запросов: *Запрос на выборку* выбирает данные из разных таблиц и других готовых запросов, *Запрос-изменение* изменяет или перемещает данные, к этому типу относятся *Запрос на добавление*, *Запрос на удаление* и *Запрос на обновление*, *Запрос на создание таблицы* сохраняет результаты выборки в отдельной таблице. *Перекрестные запросы* предназначены для группирования данных и представления их в компактном виде. Запрос можно создавать самостоятельно или воспользоваться *Мастером запросов*.

*Формы* – вспомогательный объект, с помощью которых в БД вводят новые данные или просматриваются имеющиеся.

*Отчеты* – документы, предназначенные для вывода на печать, сформированные на основании информации, содержащейся в таблицах и запросах. С их помощью данные выдаются на принтер в удобном и наглядном виде. Можно разработать отчет самостоятельно с помощью *Конструктора*, использовать готовые варианты оформления или создать отчет с помощью *Мастера*.

**Задание 1.** Создайте базу данных «Библиотека», состоящую из таблиц: «Авторы» (поля: Код\_автора, Фамилия, Имя, Отчество, Год\_рождения) и «Книги» (поля: Код\_ книги, Наименование, Автор, Код\_автора, Год\_издания)

Установите связь между таблицами через поле «Код\_автора».

Заполните таблицы данными (не менее 5).

#### **Порядок выполнения работы**

- 1. Запустите MS Access.
- 2. Создайте БД. Для этого выполните следующие действия:

в открывшемся окне щелкните по пиктограмме *Пустая база данных рабочего стола.*

- в появившемся окне нажмите на кнопку *Обзор* и выберите свою папку
- в строке Имя файла введите название базы данных *Футбольный чемпионат*
- нажмите кнопку OK, затем *Создать*.

3. Создайте таблицу БД. Для этого на вкладке *Создание* нажмите на кнопку *Конструктор таблиц*. На экране появится вкладка с названием *Таблица 1*, состоящая из трех столбцов: *Имя поля*, *Тип данных*, *Описание (необязательно)*.

4. Определите поля таблицы. Для этого:

введите строку столбца *Имя поля*, имя первого поля – *Код\_автора*, а в строке столбца *Тип данных* щелкните по кнопке списка и выберите тип данных *Счетчик;*

остальные поля заполните согласно таблице:

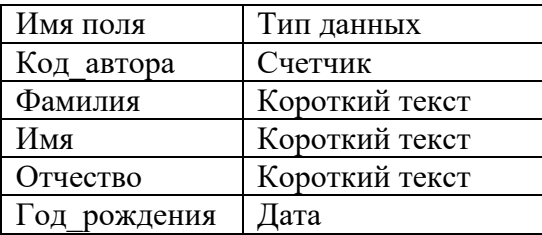

5. Далее зададим ключевое поле *Код\_автора*. Для этого щелкните в *строке Код\_автора* и нажмите на вкладке *Конструктор* на кнопку с изображением ключа – *Ключевое поле*. После чего слева в строке появится изображение ключа.

6. Сохраните созданную таблицу. Для этого нажмите по кнопке *«Закрыть» Таблица 1* (без закрытия окна базы данных). На экране появится диалоговое окно с вопросом: «*Сохранить изменения макета или структуры таблицы 'Таблица 1'?*». Нажмите на кнопку *Да*. В следующем окне введите название таблицы «*Авторы*».

После этого на экране в левое панели *Все объекты Access* в списке объектов *Таблицы* появится таблица *Авторы*.

7. Аналогично создайте таблицу *Книги*, состоящую из полей:

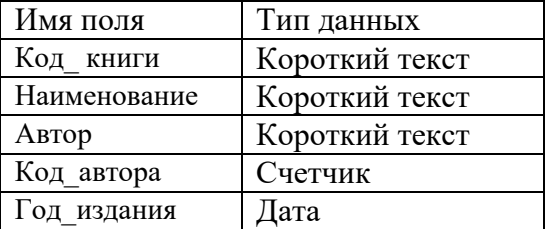

В качестве ключевого поля задайте Код\_автора.

8. Обратите внимание, что после сохранения таблицы в левой панели *Все объекты Access* в списке объектов *Таблицы* появится еще одна таблица *Книги*.

9. Откройте таблицу *Авторы*. Для этого в левой панели щелкните по пиктограмме таблицы дважды левой кнопкой мыши. После этого откроется пустая таблица с названиями полей.

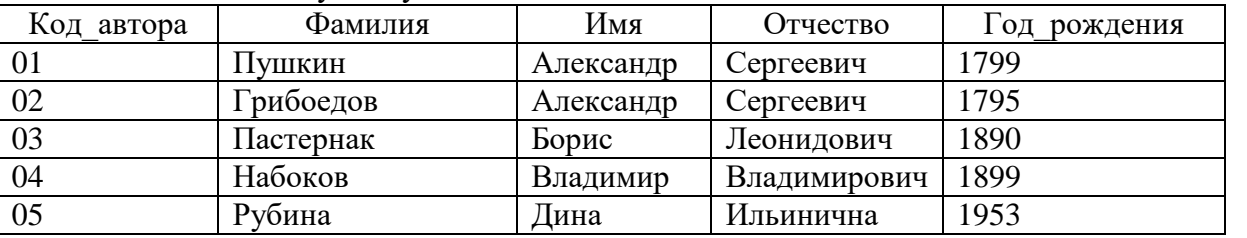

10. Заполните таблицу следующими данными:

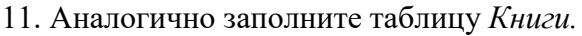

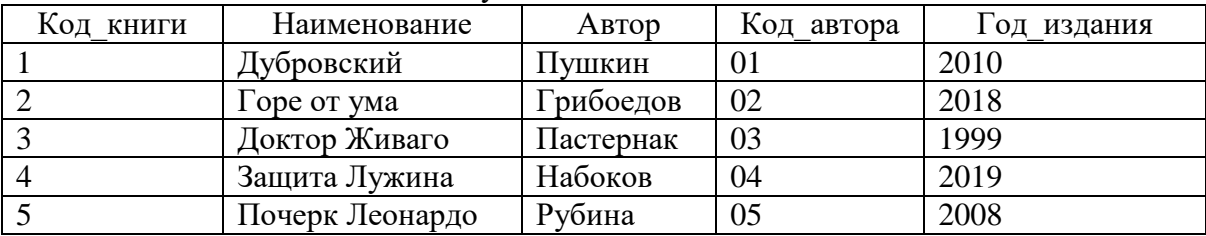

12. Закройте созданные вами таблицы, сохранив изменения.

13. Установим связи между двумя созданными таблицами. Для этого перейдите на вкладку *Работа с базами данных*. И щелкните по кнопке *Схема базы данных*. В окне *Добавление таблицы*  выделите поочередно названия таблиц и нажмите на кнопку *Добавить*. Закройте окно *Добавление таблицы*. После этого в поле Схема данных появятся две таблицы с перечислением названий полей.

14. Установите связь между таблицами *Авторы* и *Книги* через поле Код\_автора. Для этого в таблице *Авторы* нажмите левой кнопкой мыши по полю *Код\_автора* и, не отпуская ее перенесите в соответствующее поле таблицы *Книги*. В появившемся окне *Изменение связей* нажмите на кнопку *Создать*.

**Задание 2.** В базе данных «Библиотека» осуществить поиск записей с использованием сложного запроса (например, из таблицы «Авторы» нужно вывести фамилии только тех писателей, которые родились в XIX веке.).

Для этого выполним действия:

1. Откройте таблицу «Авторы» в режиме таблицы.

2. На вкладке «Создание» нажмите кнопку «Конструктор запросов».

3. В появившемся окне «Добавление таблицы» выделите таблицу «Авторы» и нажмите на кнопку «Добавить».

4. Закройте таблицу «Добавление таблицы».

5. В нижней части окна в первом столбце в строке *Поле* выберите поле *Фамилия*.

6. Во втором столбце выберите поле *Год\_рождения*.

7. В строку «Условие отбора» введите текст: >1799. На вкладке *Конструктор* нажмите кнопку «Выполнить» (с изображением восклицательного знака).

8. Созданный запрос сохраните под именем «Родившиеся в 19 веке».

## **Вывод**

- 1. Что такое база данных?
- 2. Что такое СУБД?
- 3. Какие существуют способы создания таблиц в СУБД MS Access?
- 4. Какой способ использовался вами для создания запроса в Задании 2?

**Практическое занятие № 22.** Создание и редактирование графических и мультимедийных объектов средствами компьютерных презентаций. Использование презентационного оборудования.

**Цель работы:** научиться создавать и редактировать графические и мультимедийные объекты средствами компьютерных презентаций; выполнять их демонстрацию с помощью презентационного оборудования.

**Аппаратное и программное обеспечение:** персональный компьютер с выходом в Интернет, MS Power Point.

## **Содержание отчета по результатам выполнения практической работы.**

Отчет должен содержать:

1. Название работы

- 2. Цель работы
- 3. Аппаратное и программное обеспечение
- 4. Результаты выполнения практических заданий.
- 5. Вывод по работе (контрольные вопросы).

## **Краткие теоретические сведения**

*Презентация* – это набор слайдов, раскрывающих определенную тему. На слайдах можно использовать текстовую, графическую, звуковую и видеоинформацию, а также готовые варианты дизайна.

## **Задание**

1. Создайте презентацию «Профессия "Повар, кондитер"». Поиск информации для слайдов осуществите самостоятельно, пользуясь ресурсами Интернета и указаниями.

2. Для этого запустите программу Microsoft Power Point.

3. Дизайн оформления слайдов выберите самостоятельно (вкладка *Дизайн*). Для выбора макета слайда используйте кнопку *Макет* на вкладке *Главная*.

4. Заполните слайды следующим содержанием:

- 1 слайд «Приаргунский государственный колледж»
- 2 слайд «Разделы
	- Особенности профессии
	- Знания и навыки
	- Рабочее место
	- Прошлое
	- Настоящее
	- Будущее»

3 слайд – «Особенности профессии

 *Указания:* описать, в чем заключается сущность профессии. Какая квалификация присваивается»

4 слайд – «Знания и навыки

 *Указания*: перечислить основные знания и навыки, которыми должен обладать повар, кондитер»

5 слайд – «Рабочее место

*Указания*: описать, в каких сферах может работать повар, кондитер»

6 слайд – «Прошлое

- *Указания*: рассказать о том, как зародилась профессия, о людях, которые отличились в этой деятельности»
- 7 слайд «Настоящее
	- *Указания*: показать развитие профессии на современном этапе»

8 слайд – «Будущее

- *Указания*: раскрыть перспективы дальнейшего развития профессии, проблемы цифровизации сферы общественного питания»
- 4. Настройте анимацию, переходы между слайдами.

5. Вставьте гиперссылки со второго слайда на другие. Для этого выделите словосочетание (например, «Общие сведения») и выполните команду *Вставка – Гиперссылка*. В окне Вставка гиперссылки справа выберите пункт *Место в документе*, затем – соответствующий слайд. Нажмите кнопку ОК.

6. Переход с остальных слайдов на второй осуществите с помощью управляющих кнопок. Для вставки управляющей кнопки на вкладке *Вставка* выберите раздел *Фигуры* – *Управляющие кнопки*. После вставки кнопки на слайд появится окно *Настройка действия*, в котором необходимо отметить переключатель *Перейти по гиперссылке* и в выпадающем списке ниже выбрать пункт *Слайд..*В появившемся окне *Гиперссылка* на слайд отметить необходимый слайд. В данном случае переход по управляющей кнопке будет происходить на второй слайд «Разделы».

#### **Контрольные вопросы**

- 1. Что такое презентация? Что такое слайд?
- 2. Для чего необходимы гиперссылки и управляющие кнопки?
- 3. Какое оборудование необходимо для демонстрации презентаций?

**Практическое занятие № 23.** Аудио- и видеомонтаж с использованием специализированного программного обеспечения.

**Цель работы:** научиться выполнять аудио- и видеомонтаж с использованием специализированного программного обеспечения.

**Аппаратное и программное обеспечение:** персональный компьютер с выходом в Интернет, программа видеомонтажа Windows Live.

#### **Содержание отчета по результатам выполнения практической работы.**

Отчет должен содержать:

- 1. Название работы
- 2. Цель работы
- 3. Аппаратное и программное обеспечение
- 4. Результаты выполнения практических заданий.
- 5. Вывод по работе (контрольные вопросы).

#### **Краткие теоретические сведения**

Киностудия Windows Live – программа для создания и редактирования видео. В программе предусмотрена возможность работы с разными контентами: графикой, видео, текстом, аудио. Можно выполнять нарезку кадров и звука. Фильм, созданный в программе, можно не только сохранить на компьютере, но и выполнить его прямой экспорт в социальные сети (Ютуб, Фейсбук и др.).

**Задание.** Средствами киностудии Windows Live создайте фильм на тему «Путешествие по Норвегии». Фото и аудиоматериалы, необходимые для создания фильма, получите у преподавателя.

1. Запустите программу Windows Live: *Пуск – Киностудия Windows Live*.

2. Выполните действия: *Главная – Название*. После этого в области раскадровки добавится кадр (поле черного цвета), а в окне просмотра – поле для ввода текста.

3. Удалите надпись в окне просмотра и введите название фильма «Путешествие по Норвегии».

4. Обратите внимание, открылась лента *Форматирование*. При необходимости измените размер и цвет шрифта, цвет фона, добавьте визуальные эффекты.

5. Добавьте текстовую информацию о Норвегии. Для этого на вкладке *Главная* нажмите на кнопку *Название*. Появится следующий кадр. В поле ввода текста введите текст: Королевство Норвегия простирается за Полярный круг до самой северной точки Европы - мыса Нордкап.

6. На этот же кадр добавьте рисунок: *Главная – Добавить видео и фотографии*.

7. Вставьте третий кадр с рисунком и текстом: В середине зимы здесь стоят полярные ночи, а в середине короткого лета солнце светит даже в полночь.

8. Вставьте третий кадр с рисунком и текстом: Эти края известны под именем Страны полночного солнца.

9. Добавьте музыку: *Главная – Добавить музыку*.

10. Вставьте титры – заключительный текстовый блок в конце фильма:

Огромная подводная ступень,

Ведущая в Нептуновы владенья -

Там стынет Скандинавия, как тень,

Вся - в ослепительном одном виденье.

Безмолвна песня, музыка нема,

Но воздух жжется их благоуханьем,

И на коленях белая зима

Следит за всем с молитвенным вниманьем.

(Анна Ахматова)

11. Настройте время показа кадров и текста с учетом продолжительности аудио сопровождения.

12. Просмотрите готовую работу в окне просмотра.

13. Сохраните созданный фильм: *Главная – Сохранить фильм*. В окне сохранения фильма введите название файла: *Норвегия.wmv*.

#### **Контрольные вопросы**

1. Для каких целей используется программа Windows Live?

2. Опишите интерфейс программы Windows Live.

## **Практическое занятие № 24.** Компьютерное черчение

**Цель работы:** научиться выполнять аудио- и видеомонтаж с использованием специализированного программного обеспечения.

**Аппаратное и программное обеспечение:** персональный компьютер с выходом в Интернет, САПР КОМПАС-3D.

## **Содержание отчета по результатам выполнения практической работы.**

Отчет должен содержать:

- 1. Название работы
- 2. Цель работы
- 3. Аппаратное и программное обеспечение
- 4. Результаты выполнения практических заданий.
- 5. Вывод по работе (контрольные вопросы).

## **Краткие теоретические сведения**

САПР КОМПАС-3D - система автоматизированного проектирования, предназначенная для трехмерных моделей отдельных деталей и сборочных единиц. Кроме этого, в программе можно выполнять простейшие геометрические построения.

К геометрическим примитивам относятся: точка, прямая, отрезок и геометрические фигуры, которые вам известны из математики. Все команды построения геометрических примитивов сгруппированы по типам объектов и вызываются кнопками, расположенными на Инструментальной панели *Компактная* кнопки переключения – *Геометрия*

**Задание 1.** Выполнить построение геометрических примитивов.

- 1. Запустите программу КОМПАС-3D: Пуск КОМПАС-3D.
- 2. Файл Создать Фрагмент.
- 3. Включите инструментальную панель *Геометрия*: *Вид – Панели инструментов – Геометрия* (поставьте галочку).

#### *Построение отрезков*

Отрезки по направлению могут быть горизонтальными, вертикальными, наклонными. Для построения отрезка необходимо:

- в левой панели выбрать инструмент *Отрезок*;
- указать курсором первую точку отрезка
- в поле *Длина* Панели свойств (внизу окна программы) ввести значение длины (например, 100), угол наклона - 0<sup>0</sup>;
- переместить курсор, фантом отрезка будет строго горизонтален или вертикален, в зависимости от направления, ближе к которому находится курсор;
- зафиксируйте конечную точку отрезка, расположив его горизонтально, щелкнув левой кнопкой мыши.

Повторите построение отрезка, расположив его вертикально.

Выполните построение отрезка, расположив его под наклоном, для этого в поле *Угол* введите любое значение градусной меры угла, например, 20 $^{\rm 0}$ .

*Построение прямоугольника*

Для построения прямоугольника необходимо:

- в левой панели выбрать инструмент *Прямоугольник*;
- указать первую вершину прямоугольника (начало координат);
- в поле *Высота* Панели свойств введите значение 80, в поле *Ширина* 50;
- щелкните левой кнопкой мыши в области построения. Прямоугольник будет построен;
- если прямоугольник не входит в окно документа, то необходимо в меню *Вид* необходимо выбрать инструмент *Сдвинуть*, с помощью которого можно передвигать область построения.

#### *Построение окружности*

Для построения окружности необходимо:

- в левой панели выбрать инструмент *Окружность*;
- указать центр окружности (начало координат);
- на панели *Свойств* выбрать кнопку *с осями*;
- в поле *Радиус* ввести значение, например, 50.

**Задание 2.** Выполните самостоятельно построение следующих геометрических примитивов:

- 1. Отрезки: горизонтальный длиной 60 мм, вертикальный 120 мм, наклонный 40 мм, угол наклона 45 $^{\rm 0}$ .
- 2. Прямоугольник: вершина в начале координат, высота 70 мм, ширина 140 мм.
- 3. Окружность: центр в начале координат, радиус 60 мм, с осями.

#### **Контрольные вопросы:**

1. В чем преимущества и недостатки компьютерного черчения?

**Практическое занятие № 25.** Браузер. Примеры работы с различными сервисами

**Цель работы:** освоение приемов работы с браузером Internet Explorer; изучение среды браузера и его настройка; получение навыков извлечения web-страниц путем указания URL-адресов; навигация по гиперссылкам.

**Аппаратное и программное обеспечение:** персональный компьютер с выходом в Интернет, программа-браузер.

## **Содержание отчета по результатам выполнения практической работы.**

Отчет должен содержать:

- 1. Название работы
- 2. Цель работы
- 3. Аппаратное и программное обеспечение
- 4. Результаты выполнения практических заданий
- 5. Вывод по работе (контрольные вопросы).

## **Краткие теоретические сведения**

*Браузер* – это программа для просмотра web-страниц.

К программам-браузерам относятся: Internet Explorer, Яндекс. Браузер, Opera, Firefox, Google Chrome и др.

*Настройка браузера.* Все браузеры позволяют выполнить некоторые настройки для оптимизации работы пользователей в Интернете. В браузере Internet Explorer основная часть настроек содержится в меню *Сервис – Свойства обозревателя*.

## **Практические задания**

**Задание 1.** Произвести настройку браузера Internet Explorer по ускорению загрузки webстраниц путем удаления файлов из папки с временными файлами.

1. Нажмите на кнопку «Сервис» в правом верхнем углу браузера, или воспользуйтесь комбинацией клавиш {Alt+X}.

2. В выпадающем меню выберите пункт «Свойства браузера».

3. Перейдите на вкладку «Общие».

4. В зоне «Журнал браузера» нажмите на кнопку *Удалить*.

5. В появившемся окне «Удаление истории обзора» отметьте галочкой пункты для удаления.

**Задание 2.** Произвести изменение места на диске для временного хранения страниц.

1. Откройте окно «Свойства браузера» на вкладке «Общие» в разделе «Журнал браузера» нажмите на кнопку *Параметры*.

2. Установите используемое место на диске 200 Мб.

**Задание 3.** Заказ товара через интернет-магазин.

Запустите программу Internet Explorer. Откройте web-страницу поисковой системы «Яндекс» (ввод в адресную строку [www.yandex.ru\)](http://www.yandex.ru/). Закажите через Интернет ноутбук, для этого выполните следующие действия:

выберите вкладку *Маркет*;

выберите раздел *Все категории – Компьютерная техника – Ноутбуки;*

щелкните по данному разделу и выберите любую фирму-производителя;

выберите понравившийся ноутбук, щелкнув по нему левой клавишей мыши, - появится выбранный ноутбук с характеристиками и перечнем магазинов с указанием диапазона цен;

выберите интернет-магазин;

для покупки щелкните по кнопке *В корзину*. Далее можно заполнить предлагающиеся поля для доставки его домой.

**Задание 4.** Ознакомление с новостями через интернет-СМИ.

Просмотрите текущие новости в поисковой системе «Яндекс». Для этого щелкните по ссылке *Новости (*или *Сейчас в СМИ)*.

Ознакомьтесь с интересующими вас новостями.

**Задание 5.** Выбор отдыха через интернет-турагентство.

Введите с в строке поиска *Отдых* и нажмите клавишу *Enter*. Изучите, какие виды отдыха предлагают турагентства.

**Задание 6.** Ознакомление с порталом государственных и муниципальных услуг [\(www.gosuslugi.ru\)](http://www.gosuslugi.ru/).

Загрузите портал [www.gosuslugi.ru.](http://www.gosuslugi.ru/) Выберите раздел *Жизненные ситуации*. Ознакомьтесь с материалами в разделе «Поиск работы и трудоустройство».

#### **Контрольные вопросы:**

1. Что такое браузер?

2. Какие программы-браузеры вам известны?

**Практическое занятие № 26.** Поисковые системы. Пример поиска информации на государственных образовательных порталах.

**Цель работы:** изучение информационной технологии организации поиска информации в сети Интернет.

**Аппаратное и программное обеспечение:** персональный компьютер с выходом в Интернет, программа-браузер.

**Содержание отчета по результатам выполнения практической работы.**

Отчет должен содержать:

1. Название работы

- 2. Цель работы
- 3. Аппаратное и программное обеспечение
- 4. Результаты выполнения практических заданий

#### **Практические задания**

**Задание 1.** Поиск информации на государственных образовательных порталах

Войдите в Интернет, найдите каталог ссылок на государственные образовательные порталы.

Выпишите электронные адреса трех государственных образовательных порталов и дайте им краткую характеристику. Оформите их в виде таблицы.

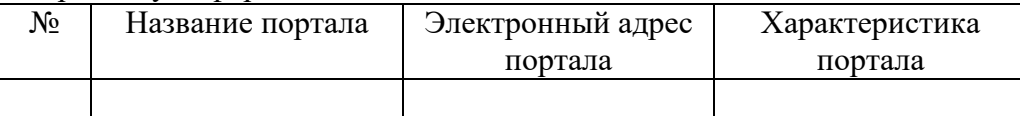

**Задание 2.** Перевод текста с помощью программ-переводчиков.

Переведите слова с помощью переводчика Яндекс на английский и немецкий языки, заполнив таблину.

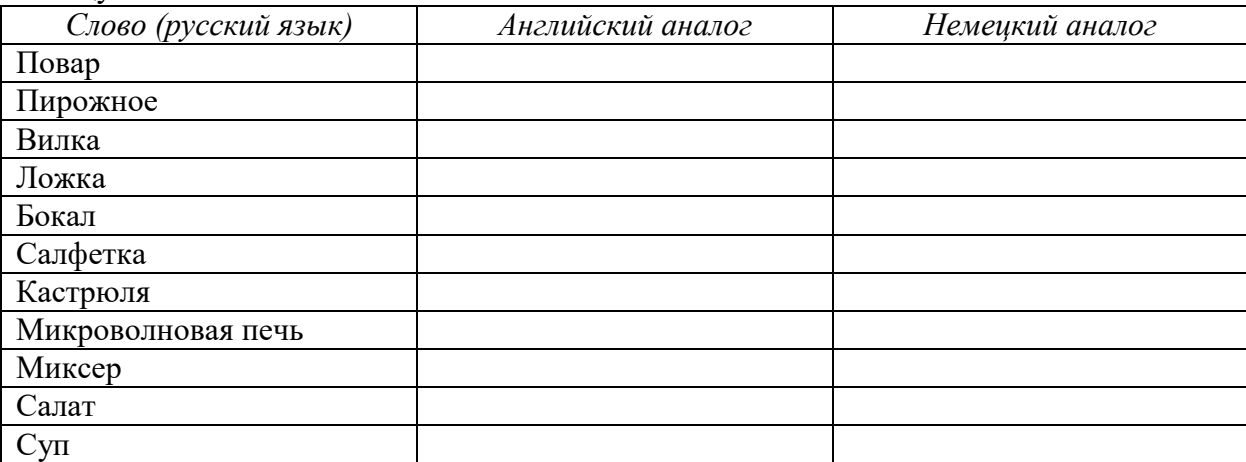

**Задание 3.** С помощью одной из поисковых систем найдите информацию и занесите ее в таблицу.

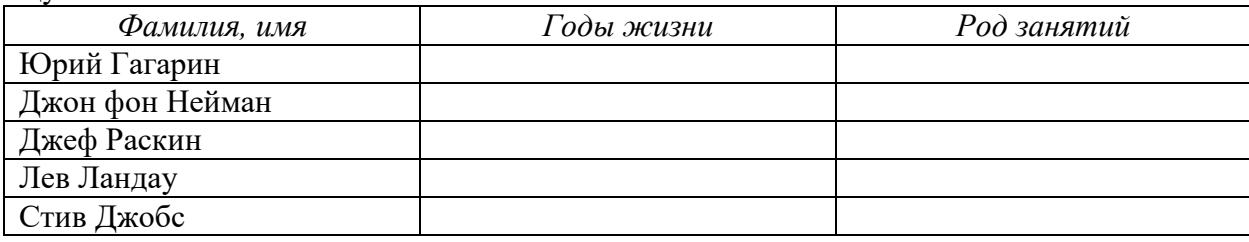

**Задание 4.** Используя ресурсы сети Интернет, заполните таблицу.

*Классификация овощей*

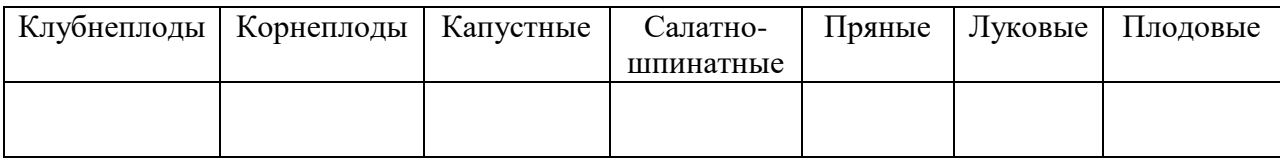

**Задание 5.** Пользуясь ресурсами сети Интернет, найдите ответы на вопросы. Ответы оформите в виде текстового файла.

Вопросы:

1. Что общего у велосипеда, пишущей машинки и мясорубки?

2. Какое изобретение Аристотеля используется в современных мясорубках?

3. Этот исконно русский салат имеет французское название, которое в переводе означает «уксус».

4. Первыми это «земляное яблоко» употребляли в пищу индейцы Южной и Центральной Америки. В Европу оно попало в XVI веке, а в Россию – лишь в конце XVII века.

5. «Картошка жареная, отварная, пюре. Дальше: картофель фри, картофель пай…». В каком фильме прозвучала эта реплика? Продолжите перечень блюд из картофеля, озвученный главной героиней.

Задание 6. Используя базу «Консультант плюс» найдите и скачайте в свою папку «СанПиН 42-123-5774-91. Санитарные правила для предприятий общественного питания».

Практическое занятие № 27. Модем. Единицы измерения скорости передачи данных. Создание ящика электронной почты и настройка его параметров. Формирование адресной книги

Цель работы: изучение технологии передачи информации по сети; изучение информационной технологии создания почтового ящика и работы с электронной почтой.

Аппаратное и программное обеспечение: персональный компьютер с выходом в Интернет, программа-браузер.

### Содержание отчета по результатам выполнения практической работы.

Отчет должен содержать:

- 1. Название работы
- 2. Цель работы
- 3. Аппаратное и программное обеспечение
- 4. Результаты выполнения практических заданий
- 5. Ответы на контрольные вопросы.

#### Краткие теоретические сведения

#### Модем

Модем - устройство, обеспечивающее модуляцию и демодуляцию сигнала при его передаче по телефонным линиям.

Для подключения отдельных компьютеров или небольших локальных сетей может использоваться технология ADSL. В этом случае информация по телефонной линии передается в виде цифровых сигналов со значительно более высокочастотной модуляцией, чем та, которая обычно используется для традиционной аналоговой телефонной связи.

Кроме собственно модуляции и демодуляции сигналов модемы могут выполнять сжатие и декомпрессию пересылаемой информации, а также заниматься поиском и исправлением ошибок, возникнувших в процессе передачи данных по линиям связи.

Одной из основных характеристик модема является скорость модуляции (modulation speed), которая определяет физическую скорость передачи данных без учета исправления ошибок и сжатия данных. Единицей измерения этого параметра является количество бит в секунду (бит/с), называемое бодом.

Любой канал связи имеет ограниченную пропускную способность (скорость передачи информации), это число ограничивается свойствами аппаратуры и самой линии (кабеля).

Объем переданной информации вычисляется по формуле  $Q = q^*t$ , где  $q - np$ опускная способность канала (в битах в секунду), а t - время передачи.

#### Пример решения задачи:

Скорость передачи данных через ADSL-соединение равна 128000 бит/с. Через данное соединение передают файл размером 625 кбайт. Определить время передачи файла в секундах.

## Решение:

1) выделим в заданных больших числах степени двойки и переведем размер файла в биты, чтобы «согласовать» единиц измерения:

128000 бит/с = 128 · 1000 бит/с =  $2^7 \cdot 125 \cdot 8$  бит/с =  $2^7 \cdot 5^3 \cdot 2^3$  бит/с =  $2^{10} \cdot 5^3$  бит/с

625 кбайт =  $5^4$  кбайт =  $5^4 \cdot 2^{13}$  бит.

2) чтобы найти время передачи в секундах, нужно разделить размер

файла на скорость передачи:

 $t=(5^4 \cdot 2^{13})$ бит / 2<sup>10</sup>·5<sup>3</sup> бит/с = 40 с.

Ответ: 40 с.

Решение задачи оформите письменно в тетради.

Задача. Скорость передачи данных через ADSL-соединение равна 512000 бит/с. Через данное соединение передают файл размером 1500 Кб. Определите время передачи файла в секундах.

#### Электронная почта

Для работы с электронной почтой вам потребуются:

*Почтовый ящик* – место, куда будут складываться письма.

 *Адрес электронной почты* – адрес, по которому вам будут направлять письма. Адрес имеет вид: имя ящика@адрес почтового сервера. Адрес не может содержать пробелов, но обязательно содержит символ @.

 *Имя пользователя,* которое иногда называют учетной записью или логином – то, что стоит в адресе электронной почты до символа @.

 *Пароль* – пароль на доступ к вашему ящику, поскольку почтовый ящик защищается паролем, чтобы никто, кроме вас не имел к нему доступа.

#### **Практические задания**

**Задание 1.** Создайте электронный ящик на любом из почтовых серверов (Mail.ru или Yandex.ru). Отправьте письмо любому другу из своей группы, указав его (ее) электронный ящик.

**Задание 2.** Разбейтесь на пары. Отправьте по очереди друг другу письма с сообщением на тему «Требования к профессиональной подготовке по профилю вашего обучения». Прочитайте полученное письмо. Ответьте на письмо, указав трудности, которые вы испытываете при освоении вашей профессии.

**Задание 3.** Отправьте письмо своим одногруппникам с прикрепленными двумя-тремя рисунками.

## **Контрольные вопросы:**

- 1. Что такое модем? Для чего он предназначен?
- 2. Что представляет собой электронная почта?
- 3. Как записывается адрес электронной почты?
- 4. Что представляет собой почтовый ящик?
- 5. Что такое «спам»?
- 6. В чем преимущества электронной почты?

**Практическое занятие № 28.** Средства создания и сопровождения сайта

**Цель работы:** изучение информационной технологии создания сайта различными средствами: текстового процессора MS Word, языка разметки гипертекста HTML, конструктора сайтов.

**Аппаратное и программное обеспечение:** персональный компьютер с выходом в Интернет, программа-браузер, текстовый редактор, текстовый процессор.

**Содержание отчета по результатам выполнения практической работы.**

Отчет должен содержать:

- 1. Название работы
- 2. Цель работы
- 3. Аппаратное и программное обеспечение
- 4. Результаты выполнения практических заданий
- 5. Ответы на контрольные вопросы.

#### **Краткие теоретические сведения**

Технология создания сайта предусматривает:

выбор темы сайта;

планирование сайта в целом;

планирование отдельных страниц сайта;

создание web-страниц и сайта с использованием программного средства;

тестирование сайта (удобство навигации, целостность данных, корректность ссылок, орфография, просмотр сайта в целом);

## публикацию сайта.

*Web-технология* (технология гипертекста) позволила связать всю совокупность опубликованных в Интернете документов в единую систему – WWW. Гипертекстовый документ содержит гиперссылки. Из обычно выделяют цветом и подчеркиванием. Гиперссылки позволяют пользователю перейти к нужному документу.

*Язык HTML* не является собственно языком программирования; это средство описания структуры документа, его стиля и связей с другими документами.

*Теги* – это последовательности символов, заключенных между знаками < и >.

#### **Практические задания**

**Задание 1.** В данной работе вы реализуете проект сайта, по подготовленной теме. 1.Откройте текстовый процессор Word.

2.Создайте таблицу (образец) на весь лист

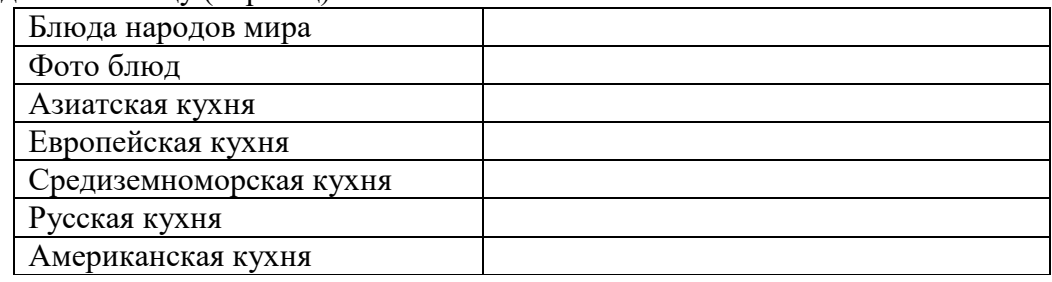

3. Придумайте дизайн страницы.

4.Сохраните файл.

5.Этот же файл нужно сохранить 6 раз изменяя только заголовки. У вас получится 7 файлов: Блюда народов мира - главная страница, Фото блюд, Азиатская кухня, Европейская кухня, Средиземноморская кухня, Русская кухня, Американская кухня – обычные страницы.

Файл → Сохранить как → Имя файла.

6.Теперь нужно сохранить все эти файлы как web-страницу.

 $\Phi$ айл  $\rightarrow$  Сохранить как  $\rightarrow$  Тип файла: web-страница

7.После сохранения всех файлов, нужно создать гиперссылку для главной страницы. Для этого web-страницу нужно открыть с помощью Microsoft Word (Нажать на правую кнопку мыши  $\rightarrow$  Открыть с помощью  $\rightarrow$  Microsoft Word)

Выделить разделы и открыть пункт Вставка  $\rightarrow$  Гиперссылка  $\rightarrow$  Выбрать нужный файл  $\rightarrow$  Ок. (Например, выделить раздел Русская кухня, выбрать пункт Вставка  $\rightarrow$  Гиперссылка  $\rightarrow$  Русская кухня → Ок). А для других файлов нужно внизу написать слово Назад и сделать гиперссылку на главную страницу.

**Задание2.1.** Создать web-страницу, знакомящую с основными тегами HTML.

1. Запустите текстовый редактор Блокнот.

2. Введите HTML-код страницы.

<HTML>

<HEAD>

<TITLE>Первое знакомство с тегами</TITLE>

 $<$ /HEAD>

 $<$ BODY $>$ 

…

</BODY>

</HTML>

3. Выполните команду *ФайлСохранить*. Файлу Web-страницы присвойте имя index.htm.

4. Откройте созданный вами файл в браузере. В заголовке окна браузера высвечивается название Web-страницы *Первое знакомство с тегами HTML*.

5. Откройте созданный файл в программе Блокнот.

6. Внесите в текст страницы теги заголовков различных уровней (размеров)

<H1> Заголовок первого уровня<H1>

<H2> Заголовок второго уровня <H2>

<H3> Заголовок третьего уровня <H3>

<H4> Заголовок четвертого уровня <H4>

<H5> Заголовок пятого уровня <H5>

<H6> Заголовок шестого уровня <H6>

7. Сохраните файл командой *ФайлСохранить*.

8. Перейдите в окно браузера и обновите его содержимое (кнопка *Обновить* или F5).

9. Внесите в текст страницы теги, определяющие начертание шрифта. Отделите этот фрагмент от остального текста с помощью горизонтальных разделительных линий.

 $<$ HR $>$ 

Обычный текст

 $>B$ >Жирный</В>  $<$ I>KypcuB $<$ I> <U>Подчеркнутый</U> <B><I><U>Жирный подчеркнутый курсив</B></I></U> <TT> Равноширинный </TT> <EM>Выделение</EM> <STRONG>Усиленное выделение</STRONG>  $H$ R $>$ 10. Внесите в текст страницы теги, задающие списки нумерованные и ненумерованные, а также списки определений.  $<$ OL $>$ <LI>Первый элемент списка</LI> <LI>Второй элемент списка</LI> <LI>Третий элемент списка</LI>  $<$ /OL>  $<$ UL $>$ <LI>Первый элемент списка</LI> <LI>Второй элемент списка</LI> <LI>Третий элемент списка</LI>  $<$ /UL>  $<$ DL $>$ <DT>TEPMИН 1</DT>  $\langle$ DD>Пояснение к термину 1 $\langle$ DD> <DT>TEPMИH 2</DT> <DD>Пояснение к термину 2</DD> <DT>TEPMИН 3</DT> <DD>Пояснение к термину 3</DD>  $<$ DL> Задание 2.2. Создайте два текстовых файла по образцу. Файл index.htm:  $<$ HTML $>$  $<$ HEAD $>$ <TITLE>Страничка Кулинарной школы</TITLE>  $<$ /HEAD> <BODY bgcolor=gray link=while vlink=yellow> <H1 align=center><FONT color=navy>Кулинарная школа<FONT><H1>  $\langle BR \rangle$  $<$ BR $>$ <H2 align=center><A HREF="history.htm">История создания </A>>  $\langle BR \rangle \langle BR \rangle$ <H2 align=center><A HREF="prepod.htm">Преподаватели </A></H2>  $\langle BR \rangle \langle BR \rangle$ <H2 align=center><A HREF="kurs.htm">Курсы </A>>  $<$ BODY>  $\langle$ HTML> Файл history.htm  $<$ HTML $>$  $<$ HEAD $>$ <TITLE>История создания Кулинарной школы</TITLE>  $<$ /HEAD> <BODY bgcolor=gray link=while vlink=yellow> <H1 align=center><FONT color=navy>История создания <FONT><H1>

 $\langle P \text{ align=}\rangle$ 

Кулинарная школа была основана в <b> сентябре 1994 года </b>. Первый набор учеников составил <br />b> 50 </b> человек.

 $<$ /P $>$ 

 $\langle P \text{ align=}\rangle$ 

В <i> 2003 </i> году в школе появилось старшее, а в <i> 2005 </i> году – младшее отделение.

 $<$ /P $>$ 

</BODY>

</HTML>

Аналогично файлу history.htm создайте еще два файла prepod.htm и kurs.htm, самостоятельно заполнив их соответствующей информацией.

#### **Контрольные вопросы**

- 1. Что такое web-технология?
- 2. Что представляет собой язык гипертекстовой разметки HTML?
- 3. Что такое тег?

**Задание 3.** Создание сайта средствами конструктора сайтов Google.

- 1. Зайдите в Google аккаунт.
- 2. Перейдите по ссылке: [https://sites.google.com/.](https://sites.google.com/)

3. Для создания нового сайта на главной странице веб-приложения щелкните по кнопке «Создать». Выберите пункт «В классическом интерфейсе». Обратите внимание на то, что после создания сайта, его название будет указано в списке доступных для редактирования сайтов:

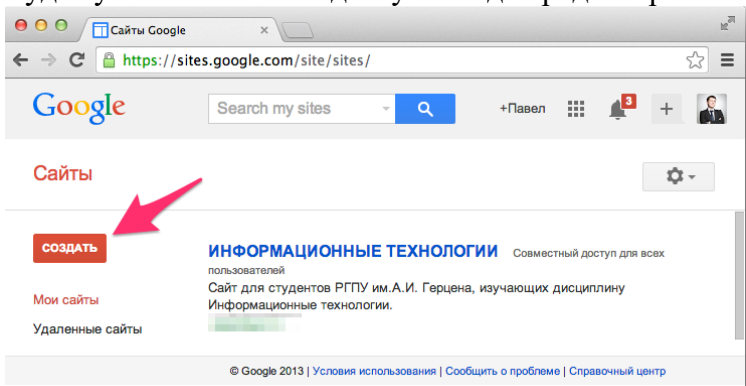

4. В форме создания нового сайта заполните все необходимые поля:

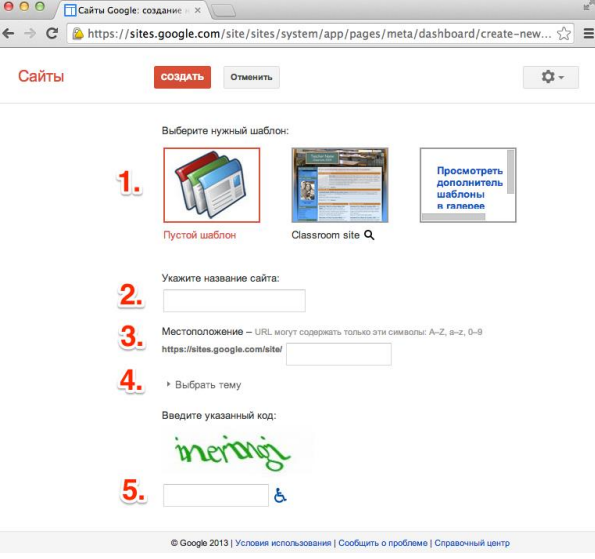

**Шаблон** (заданная структура и содержание сайта). Для ознакомления с различными вариантами шаблонов вы можете щелкнуть по ссылке «Просмотреть дополнительные шаблоны», однако в рамках данной работы выберите «**Пустой шаблон**».

**Название сайта**. Укажите краткое название сайта по-русски: «Торты». Данный текст будет отображаться в верхней части сайта на всех страницах.

**Местоположение.** В данном поле необходимо указать последнюю (вариативную) часть адреса вашего будущего сайта. Будьте внимательны, скорее всего простые названия уже заняты, поэтому к адресу сайта нужно дописать фамилию и имя. Например: computers**ivanivanov**, тогда полный адрес сайта будет выглядеть следующим образом: [https://sites.google.com/site/cakes](https://sites.google.com/site/cakesivanivanov/)**ivanivanov/.** Запишите свои фамилию и имя.

Выберите любое подходящее к тематике сайта оформление из списка в разделе «**выберите тему**».

5. После нажатия на кнопку «Создать», Google создаст новый сайт и откроет его главную страницу.

В случае неправильного ввода одного из полей или занятости выбранного местоположения Google выдаст ошибку и после устранения проблемы необходимо повторно нажать кнопку «Создать».

#### **Редактирование страниц**

Для редактирования страницы необходимо нажать на кнопку «Изменить страницу» в правом верхнем углу страницы). Панель инструментов редактора содержит базовые команды форматирования абзацев и текста, а основное меню позволяет вставить дополнительные материалы на страницу, управлять таблицами и макетом сайта.

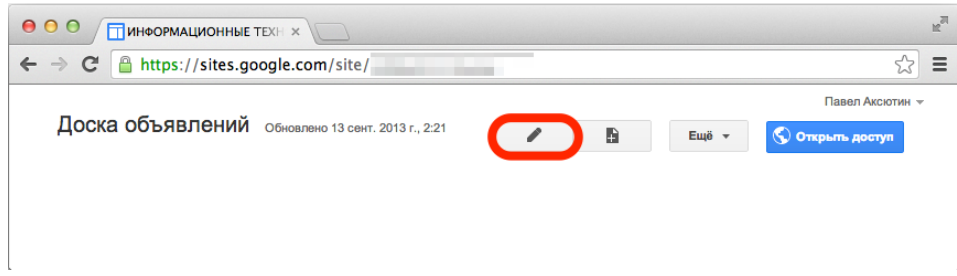

Изменение страницы в данном редакторе напоминает работу в текстовом редакторе, однако области для ввода текста строго подчиняются выбранному макету.

Для завершения работы с редактором и перехода к нормальному режиму сайта необходимо нажать кнопку «Сохранить». Google автоматически создает черновики страниц во время редактирования, поэтому потерять несохраненные изменения практически невозможно.

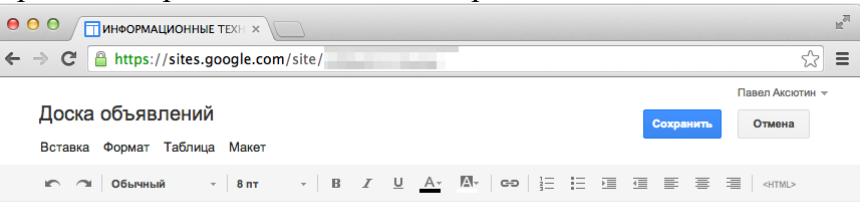

Вставка дополнительных материалов на страницу осуществляется через меню «Вставка». После выбора соответствующего пункта меню следуйте указаниям мастера.

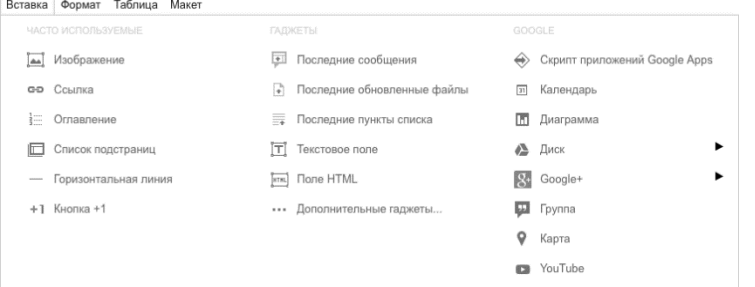

 Кроме того, в меню «Вставка» доступны средства интеграции с другими сервисами Google: Календарь, карты Google Maps, Youtube и Google Диск. Интеграция с облачным хранилищем позволяет добавлять на страницы сайта текстовые документы, презентации, анкеты, электронные таблицы.

6. Нажмите на кнопку «Изменить страницу» и в открывшемся поле введите текст:

«Торт – это десерт, состоящий из одного или нескольких коржей, пропитанных кремом или джемом».

- 7. Нажмите на кнопку «Сохранить».
- 8. Еще раз нажмите на кнопку «Изменить страницу».
- 9. В меню «Вставка» выберите пункт «Изображение». В появившемся окне «Добавление изображения» нажмите на кнопку «Загрузить изображения» и выбрать рисунок 1.jpg (можно вставить любой рисунок с изображением торта).
- 10. Щелкните по кнопке ОК.
- 11. Нажмите на кнопку «Сохранить».

## **Добавление страниц, создание иерархической структуры**

Современный веб-сайт - это набор связанных гиперссылками документов.

После добавления новых страниц Google автоматически изменяет боковое меню на вашем сайте, а также создает ссылки на подстраницы. Выбор местоположения страницы осуществляется при создании новой страницы, либо в меню «Еще - Переместить страницу».

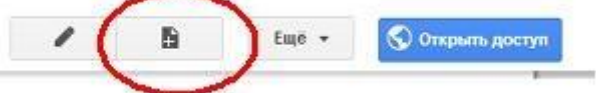

Для добавления новой страницы щелкните по кнопке «Создать страницу» и следуйте указаниям мастера.

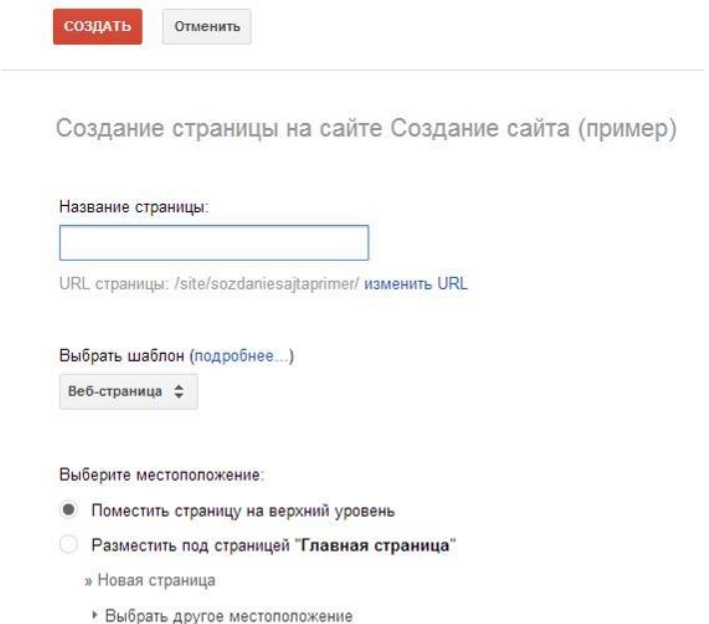

12. Нажмите на кнопку «Создать страницу».

13. В поле «Название страницы» введите название: «Автор».

14. В качестве шаблона выберите «Веб-страница».

15. Выберите местоположение: «Разместить под страницей **Главная страница**».

16. После нажатия кнопки «Создать» автоматически откроется редактор только что созданной страницы.

17. В поле страницы напишите несколько строк о себе: где учитесь, чем увлекаетесь.

18. В нижней части окна редактора щелкните по кнопке «Добавить файлы».

19. Добавьте текстовый документ: 2.docx (вставьте текст с рецептом любого торта).

20. Нажмите на кнопку «Сохранить».

21. Щелкните по кнопке «Открыть доступ».

22. В разделе «Уровни доступа» нажмите на кнопку «Изменить» и отметьте пункт «ВЫКЛ (для выбранных пользователей)». Нажмите «Сохранить».

23. Ниже в строке «Пригласить пользователей» введите адрес электронной почты, указанный преподавателем (тот же, на который отправляется отчет).

24. Нажмите кнопку «Отправить».

## **Контрольные вопросы:**

1. Перечислите другие известные вам конструкторы сайтов (не менее трех).

**Практическое занятие № 29.** Организация форумов, общие ресурсы в сети Интернет, использование тестирующих систем в учебной деятельности в локальной сети в глобальных и локальных компьютерных сетях.

**Цель работы:** сформировать навыки регистрации на различных форумах, научиться пользоваться ресурсами в Интернете.

**Аппаратное и программное обеспечение:** персональный компьютер с выходом в Интернет, программа-браузер.

## **Содержание отчета по результатам выполнения практической работы.**

Отчет должен содержать:

- 1. Название работы
- 2. Цель работы
- 3. Аппаратное и программное обеспечение
- 4. Результаты выполнения практических заданий
- 5. Ответы на контрольные вопросы.

## **Краткие теоретические сведения**

Интернет находит все более широкое применение в системе образования. В частности, это обусловлено возможностью обеспечения интерактивного общения участников образовательного процесса между собой. Наибольшее распространение получило такое общение через форум.

*Форум* – это инструмент для общения на сайте. На форуме обсуждают какую-то определенную тему. Принципиальное свойство форума заключается в том, что сообщения в нем объединены в треды, то есть ваш ответ в форуме на чье-то сообщение будет «привязан» к исходному сообщению. В итоге форум представляет собой древовидную структуру, состоящую из тредов.

В отличие от чатов сообщения, отправленные в форум, могут храниться неограниченно долго, и ответ в форму может быть дан отнюдь не в тот же день, когда появился вопрос. Частный случай форума – пресс-конференция в Интернете, когда форум организуется как общение пользователей сайта с приглашенными гостями.

*Дистанционное обучение* – это совокупность информационных технологий, обеспечивающих доставку обучаемым основного объема изучаемого материала, интерактивное взаимодействие обучаемых и преподавателей в процессе обучения, предоставление студентам возможности самостоятельной работы по освоению изучаемого учебного материала, а также в процессе обучения.

**Задание 1.** Регистрация на форуме и участие в нем.

- 1. Откройте сайт<https://studwork.org/> (форум помощи студентам).
- 2. Зарегистрируйтесь на этом сайте, щелкнув по ссылке *Регистрация*.
- 3. Заполните необходимые поля для регистрации.
- 4. В разделе *Форум* выберите заинтересовавшую вас тему и прочитайте мнения членов форума по данной тематике; при желании вы можете оставить свое мнение.
- 5. Обратите внимание, что в разделе сайта *Справочник* содержится справочная информация по различным дисциплинам.
- 6. Результат работы покажите преподавателю.

**Задание 2.** Участие в дистанционных курсах, интернет-конкурсах.

- 1. Откройте сайт [https://eidos.ru/.](https://eidos.ru/)
- 2. На данном сайте выберите учебный предмет, например, Информатика.
- 3. Появится список дистанционных мероприятий, изучите его и при желании поучаствуйте в нем.

**Задание 3.** Работа с электронным образовательным ресурсом.

- 1. Откройте сайт<http://fcior.edu.ru/> (ФЦИОР).
- 2. В строке поиска найдите ресурс (модуль) «Подключение к компьютеру периферийных устройств».
- 3. Щелкните по ссылке на карточке ресурса «Загрузить модуль».
- 4. После загрузки модуля запустите его и выполните работу с модулем.

**Задание 4.** Работа с онлайн-тестами.

- 1. Откройте сайт [http://www.klyaksa.net/test\\_online/.](http://www.klyaksa.net/test_online/)
- 2. Выберите тест по технике безопасности при работе за компьютером.
- 3. Ответьте на вопросы.
- 4. Результаты тестирования сообщите преподавателю.
- **Контрольные вопросы**
	- 1. Что такое форум?
	- 2. В чем преимущества и недостатки дистанционного обучения?

**Практическое занятие № 30.** АСУ различного назначения, примеры их использования. Примеры оборудования с программным управлением. Демонстрация использования различных АСУ на практике.

**Цель работы:** получить представление об автоматизированных системах управления.

**Аппаратное и программное обеспечение:** персональный компьютер с выходом в Интернет, программа-браузер.

## **Содержание отчета по результатам выполнения практической работы.**

Отчет должен содержать:

- 1. Название работы
- 2. Цель работы
- 3. Аппаратное и программное обеспечение
- 4. Ответы на контрольные вопросы.

## **Краткие теоретические сведения**

*Автоматизированная система управления* или *АСУ***–** комплекс аппаратных и программных средств, предназначенный для управления различными процессами в рамках технологического процесса, производства, предприятия. АСУ применяются в различных отраслях промышленности, энергетике, транспорте и тому подобное.

# Структурная схема автоматизированной

## системы управления

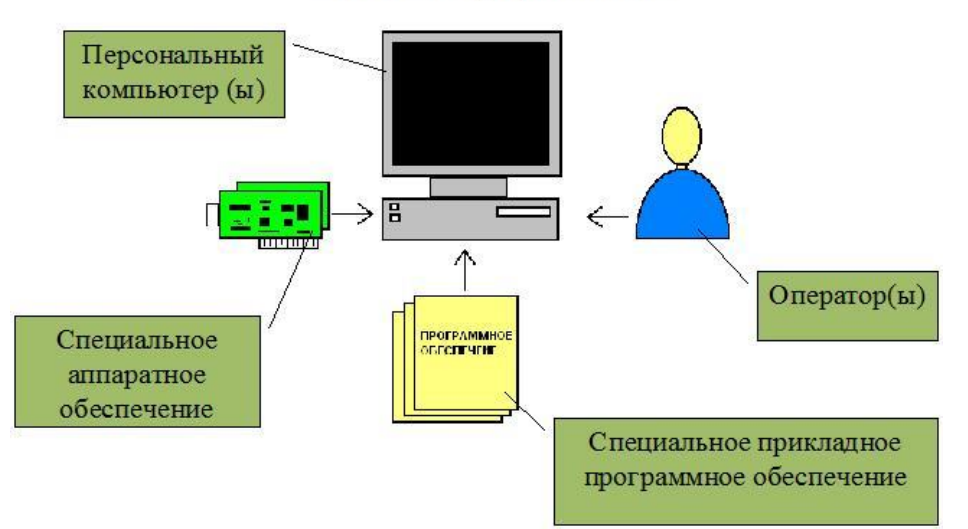

Создателем первых АСУ в СССР является доктор экономических наук, профессор, членкорреспондент Национальной академии наук Белоруссии, основоположник научной школы стратегического планирования Николай Иванович Ведута (1913-1998). В 1962-1967 гг. в должности директора Центрального научно-исследовательского института технического управления (ЦНИИ-ТУ), являясь также членом коллегии Министерства приборостроения СССР, он руководил внедрением первых в стране автоматизированных систем управления производством на машиностроительных предприятиях. Активно боролся против идеологических PR-акций по внедрению дорого-

стоящих ЭВМ, вместо создания настоящих АСУ для повышения эффективности управления производством.

*Важнейшая задача АСУ* **–** повышение эффективности управления объектом на основе роста производительности труда и совершенствования методов планирования процесса управления.

*Обобщенной целью* автоматизации управления является повышение эффективности использования потенциальных возможностей объекта управления.

В состав АСУ входят следующие *виды обеспечений*:

- информационное,
- программное,
- техническое,
- организационное,
- метрологическое,
- правовое,
- лингвистическое.

#### *АСУ в общепите*

Целью существования каждого заведения общественного питания является получение максимальной прибыли. В настоящее время для оптимальной скорости и качества работы одним персоналом не обойтись. Автоматизация в наше время существенно облегчает работу в любых сферах, и сфера общественного питания не исключение. Автоматизация ресторана, как и любого другого заведения общественного питания, используются для минимизации потерь времени работы персоналом и для увеличения качества обслуживания. Такие системы целесообразно применять как в маленьких заведениях, так и в крупных сетевых.

*Функции и роль автоматизации:* 

- Упрощение труда персонала;
- Облегчение передачи заказа клиента от официанта на кухню;
- Возможность фиксации наличия продуктов/товаров в режиме реального времени;
- Детальный контроль всех этапов производства;
- Самое главное увеличение скорости обслуживания.

Автоматизация в сфере общепита способствует увеличению размера прибыли заведения. Работа официанта упрощается в разы: он может видеть в реальном времени все заказы, которые оформил, с нумерацией столиков, конкретизацией меню; упрощается передача заказа на кухню, можно дописать пожелание гостя в отношении приготовления блюда. Также официант видит время исполнения заказа, и отдельных позиций, т.е. исчезает необходимость лишний раз появляться на кухне. С помощью систем автоматизации официант самостоятельно может распечатать чек, в котором все позиции указаны по пунктам, и видны вес/объём и соответствующая цена, что существенно облегчает общение с гостем.

Администратору же становится проще вести учет прихода/расхода, что предполагает своевременную закупку тех или иных продуктов и напитков. Упрощается учет прибыли, визуализирована ситуация занятости столов. Система автоматизации ресторана способна самостоятельно формировать отчеты для бухгалтерии.

Для заведений, осуществляющих доставку, автоматизированные системы будут также полезны курьеру (для них существуют специальные программы, устанавливаемые на телефон), логисту, операторам. Если предприятие предполагает возможность заказа через Интернет, то и здесь системы автоматизации значительно упростят работу.

**Задание.** Оформите текстовый документ с краткой информацией об АСУ в сфере общественного питания. Поиск необходимой информации осуществите в Интернете.

#### **Контрольные вопросы:**

- 1. Что такое АСУ?
- 2. Какие функции осуществляет АСУ?
- 3. Приведите примеры АСУ.
- 1. Михеева Е.В. Информатика. Практикум: учеб. пособие для студ. учрежд. сред. проф. образования. – М.: Издательский центр «Академия», 2017. – 224 с.
- 2. Михеева Е.В. Информатика: учебник для студ. сред. проф. образования. М.: Издательский центр «Академия», 2017. – 400 с.
- 3. Цветкова М.С. Информатика. Практикум для профессий и специальностей естественнонаучного и гуманитарного профилей. – М.: Академия, 2019. – 240 с.
- 4. Цветкова М.С., И.Ю. Хлобыстова. Информатика: учебник для студ. сред. проф. образования. – М.: Издательский центр «Академия», 2017. – 352 с.
- 5. Цветкова М.С., Хлобыстова И.Ю. Практикум для профессий и специальностей естественнонаучного и гуманитарного профилей: учеб. пособие для студ. сред. проф. образования. – М.: Издательский центр «Академия», 2017. – 240 с.